UNIVERSIDAD MIGUEL HERNÁNDEZ DE ELCHE

# ESCUELA POLITÉCNICA SUPERIOR DE ELCHE

# GRADO EN INGENIERÍA INFORMÁTICA EN TECNOLOGÍAS DE LA INFORMACIÓN

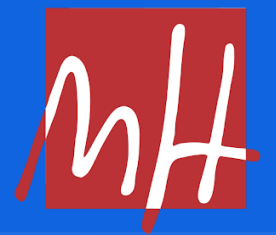

# "DISEÑO E IMPLEMENTACIÓN DE UNA APLICACIÓN WEB PARA LA GESTIÓN DE UN FONDEADERO REGULADO"

TRABAJO FIN DE GRADO

Junio - 06

AUTOR: Vicente Martínez Orts DIRECTOR/ES: Jesús Javier Rodríguez Sala

# **RESUMEN**

Este trabajo trata la creación y documentación del sistema informático de un fondeadero regulado de boyas en la isla de Tabarca. La función del fondeadero es proporcionar a los navegantes diferentes puntos alrededor de la isla para fondear sus embarcaciones a través de un sistema de reserva de boyas.

En este trabajo se proporciona el proceso de investigación del proyecto del fondeadero y el desarrollo de la aplicación web que será utilizada por los usuarios interesados en hacer uso de las boyas del fondeadero.

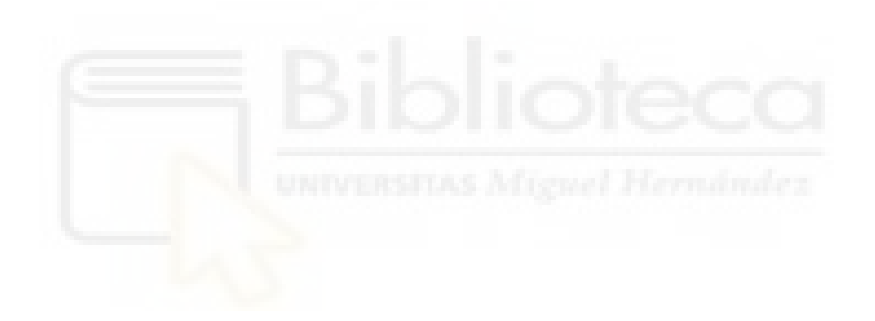

# **AGRADECIMIENTOS**

Jesús Javier Rodríguez Sala, tutor del Trabajo de Fin de Grado y profesor en la Universidad Miguel Hernández de Elche.

Vicente Martínez Segarra, exgerente del Club Náutico de Santa Pola.

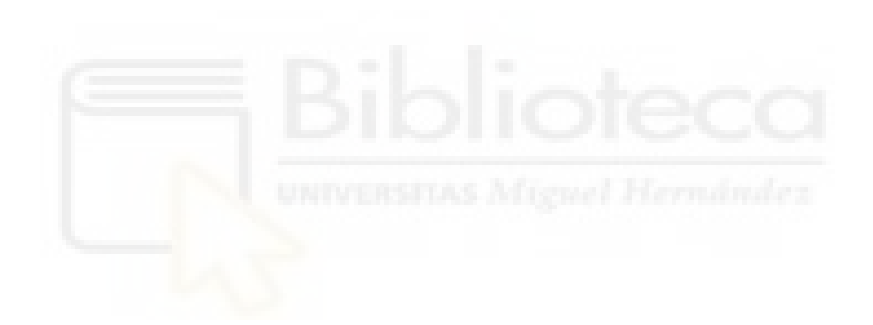

# **ÍNDICE GENERAL**

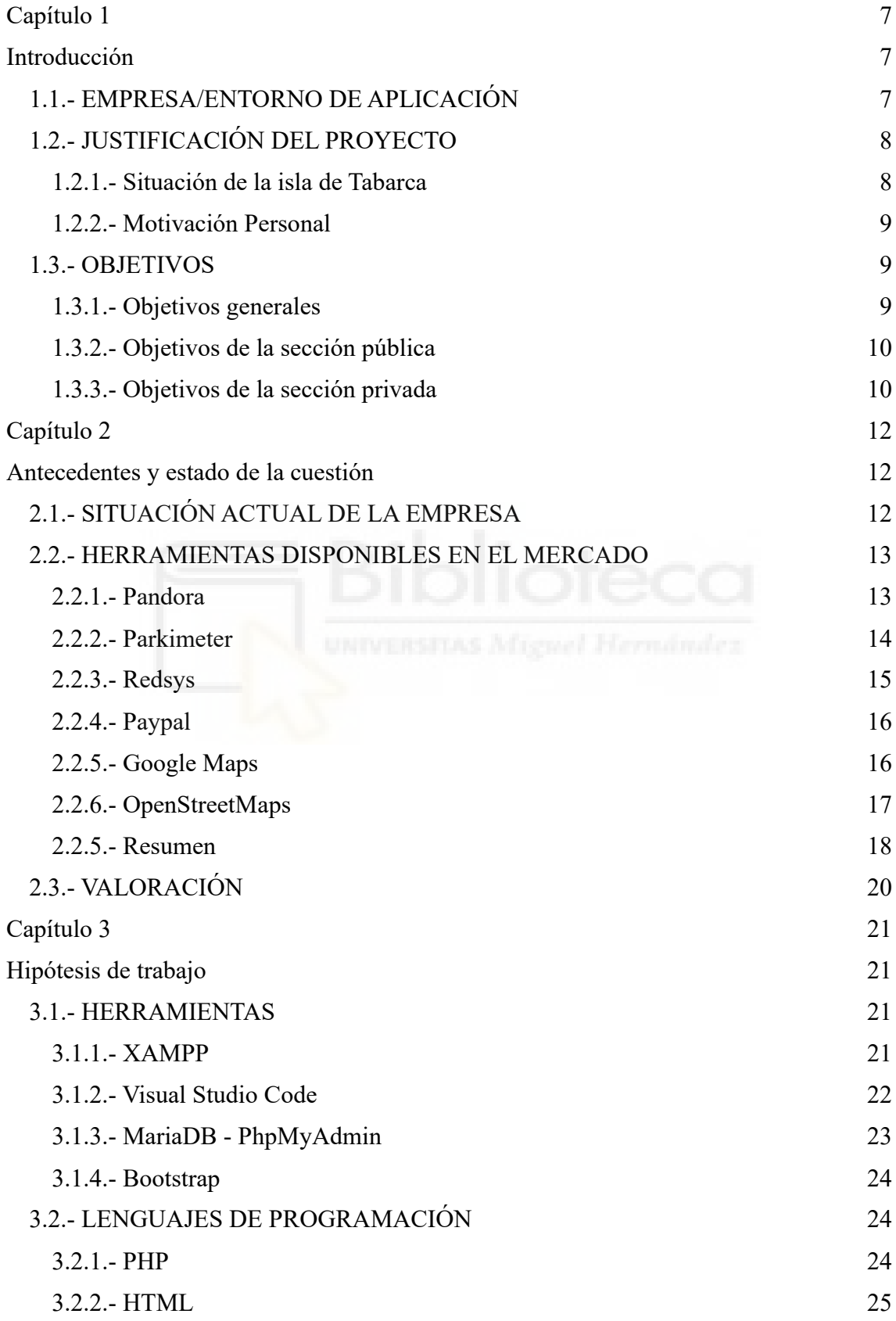

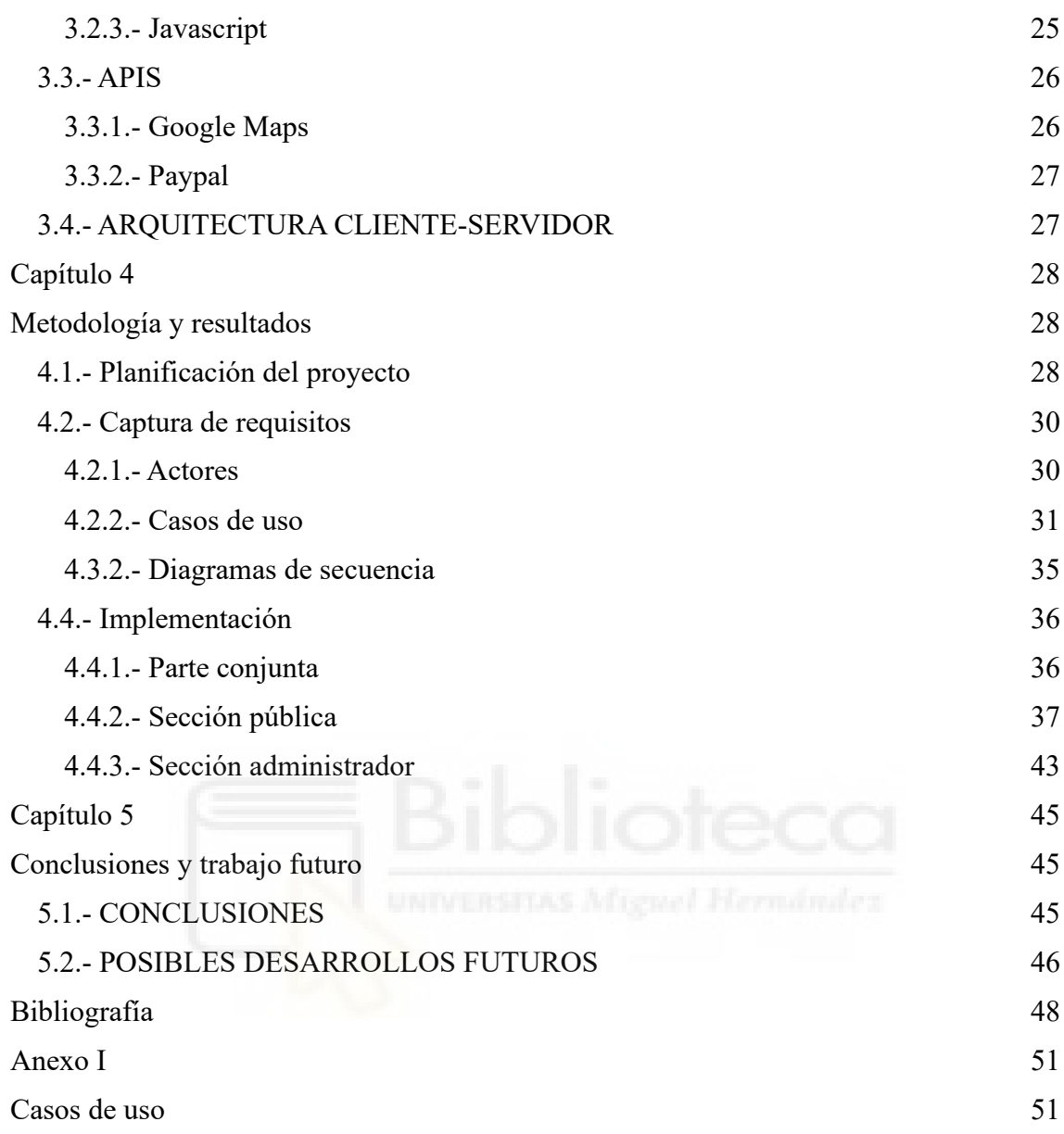

# **ÍNDICE DE TABLAS**

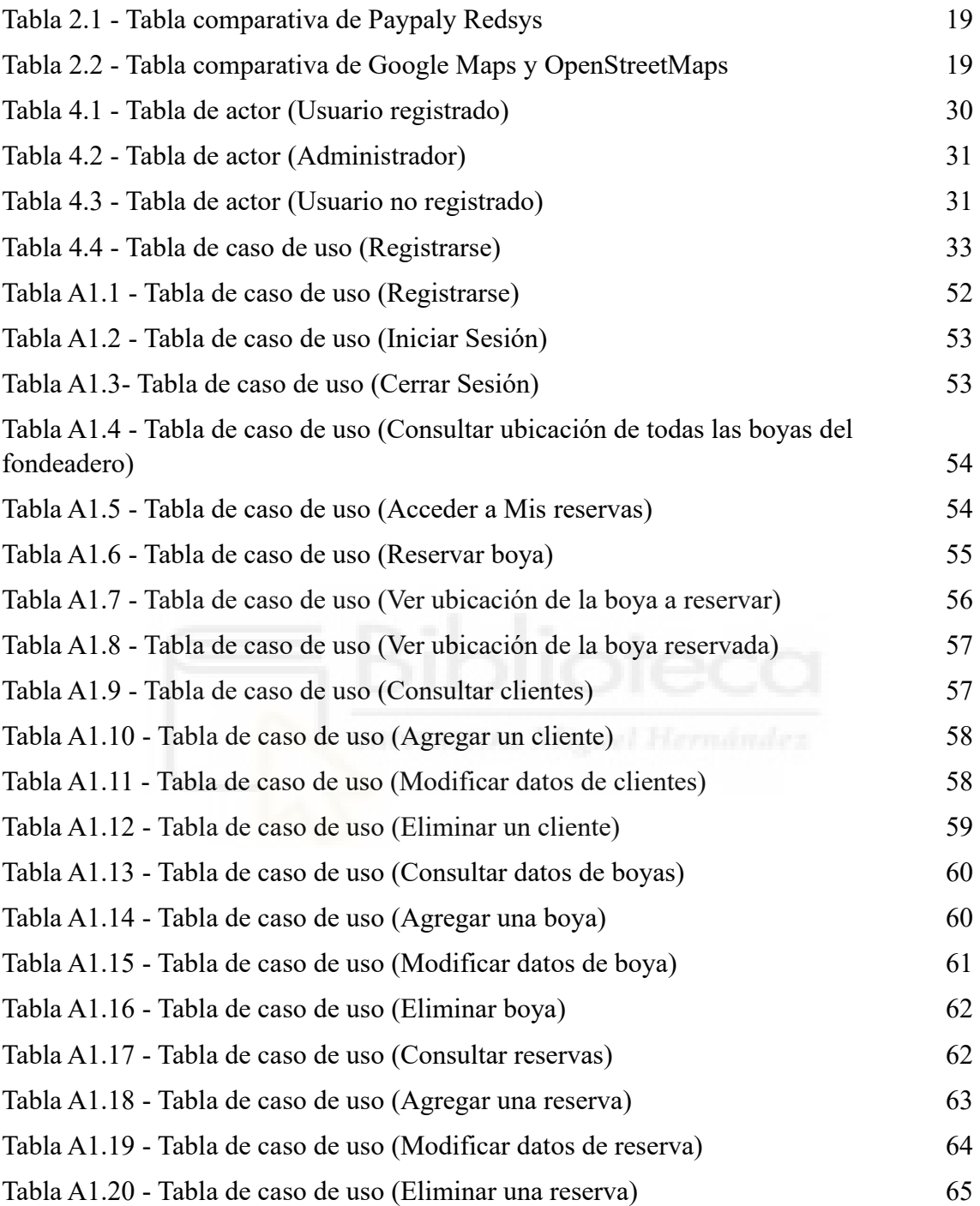

# **ÍNDICE DE FIGURAS**

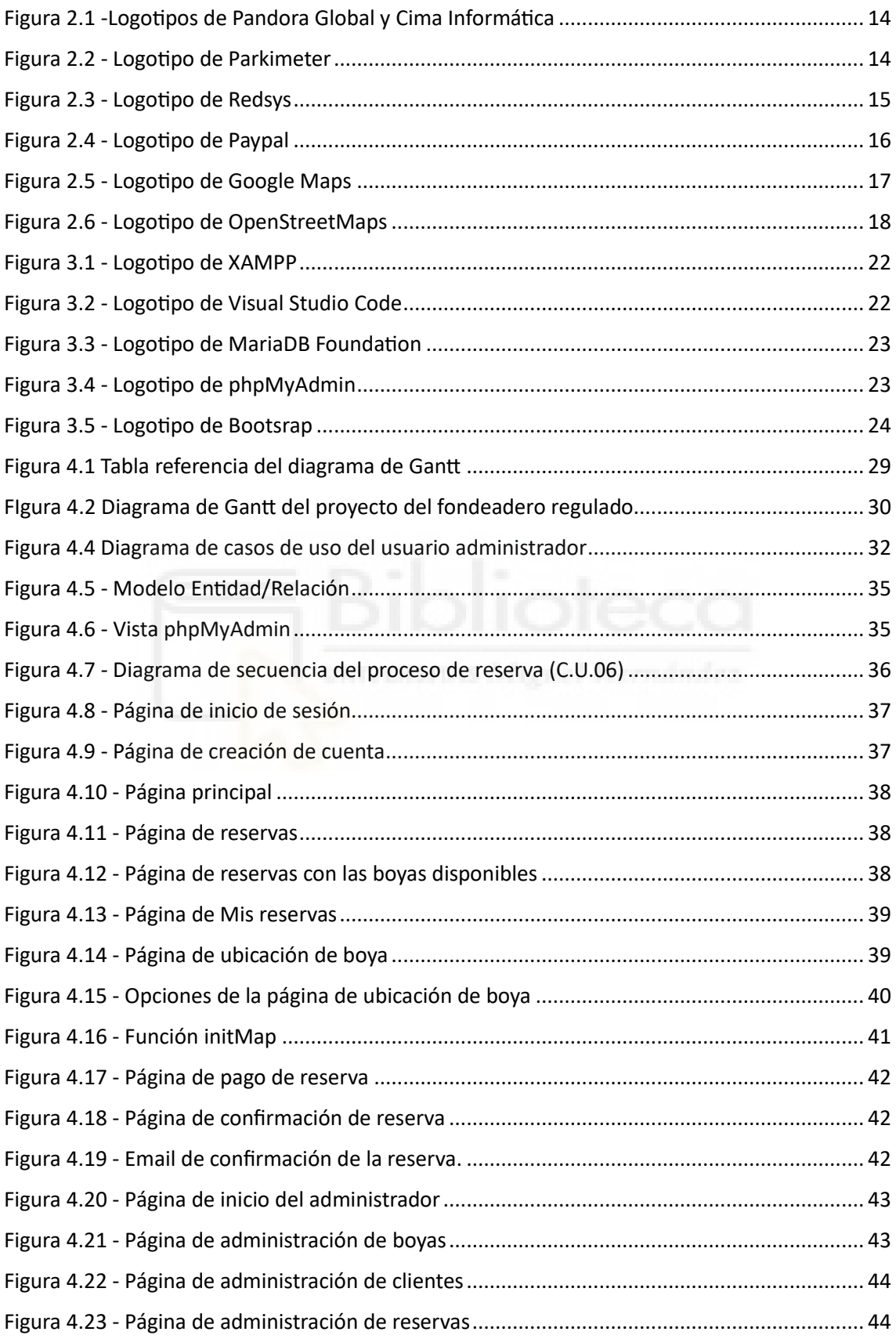

# <span id="page-7-1"></span><span id="page-7-0"></span>**Capítulo 1 Introducción**

# <span id="page-7-2"></span>**1.1.- EMPRESA/ENTORNO DE APLICACIÓN**

Este trabajo tratará de la gestión de un fondeadero situado en la isla de Tabarca, ubicada en el punto medio de la singladura entre Cabo de la Nao y Cabo de Palos, provincia de Alicante.

La Asociación de Clubes Náuticos de la Comunidad Valenciana presentó este proyecto hace unos años ante la posible prohibición del fondeo en la isla y se realizó un estudio remarcando el enorme impacto negativo que supondría dicha prohibición. La Asociación propuso gestionar el fondeadero implantando un campo de boyas con fondeos ecológicos alrededor de la isla manteniendo el máximo número de fondeos posibles en las zonas autorizadas, y consiguiendo unas condiciones que garanticen la seguridad marítima en las zonas de fondeo y en las de baño colindantes, y permitan el desembarco de tripulantes y visitantes para hacer uso de los servicios de la isla. El proyecto sigue vigente y se espera que dé comienzo entre los meses de julio y septiembre del año 2023.

Dado mi conocimiento del proyecto, he decidido crear un servicio y aplicación web para apoyar el proyecto del fondeadero y ofrecer así una mayor facilidad tanto a los usuarios interesados en usar este servicio como para las personas encargadas de la correcta gestión del fondeadero y de su buen funcionamiento. Esta aplicación cubrirá la parte de la reserva de las boyas por parte de los usuarios, los cuales podrán registrarse en el sistema e iniciar sesión en él, y también la parte administración que será únicamente accesible por el personal responsable del fondeadero para la gestión del mismo.

# <span id="page-8-0"></span>**1.2.- JUSTIFICACIÓN DEL PROYECTO**

El motivo principal de realizar este trabajo es el de apoyar el proyecto del fondeadero de la isla de Tabarca a través de la creación del servicio web del sistema de implantación de boyas. La isla de Tabarca es y ha sido desde tiempo atrás un destino de interés para los visitantes de la comunidad y para numerosos navegantes, por lo que este proyecto se realiza para ayudar a mejorar la situación de la isla con un mayor número de visitantes, lo que significaría un aumento del turismo de cuyo efecto se beneficiarán los negocios locales y en definitiva la economía del lugar. El caso contrario, es decir, la prohibición de fondear embarcaciones en la isla, supondría un enorme coste económico y pondría en gran peligro la sostenibilidad de los negocios locales y en gran medida la situación de la isla de Tabarca.

Como motivación personal, cabe destacar que se trata de un tema en cuestión que me despierta un gran interés cómo es el desarrollo web, por lo tanto, el ser capaz de crear una aplicación real para una organización y para un proyecto también real a la vez que grande supone un reto gigante y apasionante y que me provoca la necesidad de realizar un buen trabajo.

#### <span id="page-8-1"></span>**1.2.1.- Situación de la isla de Tabarca**

Cómo se ha dicho en el primer apartado, el proyecto del fondeadero se creó para conseguir mejorar la situación de la isla de Tabarca. Esta idea surgió ante la posibilidad de cerrar la isla como punto de fondeo para las embarcaciones. A raíz de ello, la Asociación De Clubes Náuticos de la Comunidad Valenciana hizo un estudio en relación a las consecuencias que podría acarrear.

La isla de Tabarca ha sido históricamente el puerto natural de abrigo y recalada para navegantes, ya que su morfología permite el resguardo de los vientos y el oleaje

predominantes en la zona. Además, es uno de los puntos del litoral más atractivos para los aficionados a la náutica recreativa. La eliminación de este punto como fondeadero para las embarcaciones recreativas generará un impacto muy negativo en las instalaciones náuticas de la provincia de Alicante.

Incalculable sería igualmente el daño económico para la economía local de la isla, el impedir la posibilidad de recalar en ella. En este sentido los negocios de hostelería, comercio y auxiliares de la isla, que dan trabajo a más de 300 personas en la actualidad, verían complicada seriamente su viabilidad y sostenimiento del empleo.

Por tanto, ante el grave perjuicio económico y de empleo para diversos colectivos afectados que supondría la adopción de medidas que restrinjan el fondeo y desembarco de navegantes a la isla, se cree firmemente que la instalación del sistema de boyas alrededor de la isla es la mejor solución posible.

#### <span id="page-9-0"></span>**1.2.2.- Motivación Personal**

Respecto al segundo apartado, el hecho de ser un tema del cual tengo conocimiento y me despierta mucho interés, no solamente hace que quiera realizar un gran proyecto, también se trata de una cuestión profesional.

Si mi proyecto es lo suficientemente bueno, mi intención sería presentarlo a la empresa encargada de la gestión del fondeadero de Tabarca. Esto lo hago considerando que es una buena oportunidad para conseguir un puesto de trabajo y además enfocado a cómo dije anteriormente, a un campo que me resulta muy interesante y del cuál considero que sé bastante.

## <span id="page-9-1"></span>**1.3.- OBJETIVOS**

#### <span id="page-9-2"></span>**1.3.1.- Objetivos generales**

Este trabajo tendrá como objetivo principal construir el sistema informático para el proyecto del fondeadero, tanto la parte pública como la parte administrativa. De esta manera se espera que sirva de apoyo de cara a la parte final del proyecto y que esté a pleno funcionamiento a la hora de su apertura.

El sistema informático estará formado por la web del fondeadero, la cual tendrá un diseño responsive (adaptado a teléfonos móviles) y estará disponible para cualquier usuario de Internet interesado en ella. Al inicio de la web, aparecerá un recuadro con dos opciones disponibles, una para iniciar sesión a la que accederán los usuarios registrados y otra para registrarse como un nuevo usuario.

La web estará dividida en dos secciones principales:

- **Sección Pública**: Abierta a todos los usuarios, comprende la parte pública de la aplicación web. En ella los usuarios podrán acceder principalmente al apartado de las reservas de las boyas además de algunas funciones adicionales.
- **Sección Administrativa**: Sólo disponible para el personal del fondeadero. En esta sección se podrá gestionar el uso del fondeadero a través de diferentes acciones y funcionalidades que ofrece esta sección.

La web dispondrá también de una base de datos para almacenar toda la información del fondeadero, así como los clientes de la web, las boyas, las reservas, etc..

#### <span id="page-10-0"></span>**1.3.2.- Objetivos de la sección pública**

Una vez el usuario haya iniciado sesión o se haya registrado en el sistema será redirigido a la sección pública de la web.

En esta sección, el usuario dispondrá de 4 opciones principales: Acceder al formulario de reserva de boyas, cerrar sesión, acceder a información extra de la web y volver a la pantalla de inicio.

Para las reservas de las boyas, los usuarios dispondrán de un formulario con varios campos para rellenar. Tras completar el formulario, el sistema mostrará las boyas disponibles según los datos que se hayan introducido. El usuario podrá acceder a la información de las boyas que se muestran, cómo su ubicación, su capacidad etc. Finalmente, el usuario seleccionará una de las boyas y confirmará la reserva, registrándose ésta en el sistema de la web.

A la hora de cerrar sesión, el usuario será redirigido a la pantalla inicial de la web.

#### <span id="page-10-1"></span>**1.3.3.- Objetivos de la sección privada**

A esta sección únicamente podrá acceder el usuario administrador del fondeadero. Para ello, deberá seleccionar la opción de iniciar sesión e introducir el nombre de usuario y contraseña correctos para acceder.

Una vez dentro, el usuario administrador tendrá acceso a todos los datos del sistema. Podrá revisar los clientes registrados, las boyas y las reservas. También tendrá la posibilidad de modificar dichos datos. Para hacerlo deberá entrar a la sección de las boyas, en la que encontrará todas las boyas añadidas en el sistema junto a un formulario en el

que podrá introducir los datos de una nueva boya, modificar una ya existente o directamente eliminarla. De igual forma lo podrá hacer con los clientes y con las reservas.

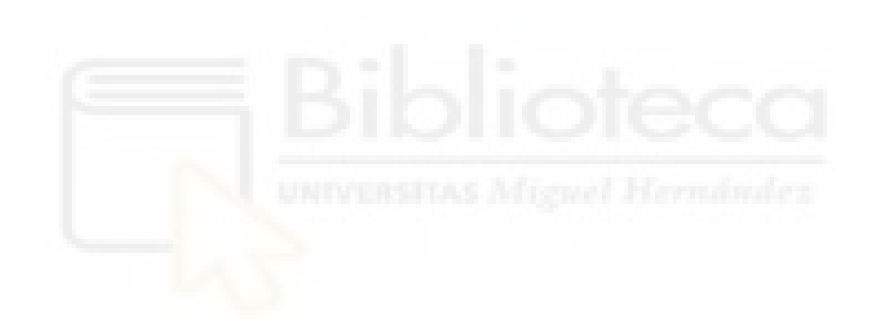

# <span id="page-12-1"></span><span id="page-12-0"></span>**Capítulo 2 Antecedentes y estado de la cuestión**

# <span id="page-12-2"></span>**2.1.- SITUACIÓN ACTUAL DE LA EMPRESA**

Actualmente el proyecto del fondeadero no ha sido asignado a ninguna empresa en particular. Sin embargo, está previsto que dicho proyecto comience durante los meses de junio o julio del año 2023, por lo tanto pronto se sabrá la empresa encargada de llevarlo a cabo.

La empresa encargada de la gestión será designada mediante concesión administrativa, para la cual la Generalitat Valenciana tendrá que publicar una licitación pública y del resultado de la misma se designará la empresa adjudicataria encargada.

Después de haber realizado una amplia búsqueda, no se ha encontrado una aplicación en el mercado que pueda adaptarse a este proyecto en particular, por lo cual, en este caso se trata de un desarrollo de nueva creación. Ya simplemente por el hecho de ser un proyecto nuevo se considera realmente necesario la implementación de un sistema informático adecuado y actualizado para la gestión del mismo. Además, el hecho de que se trate de un proyecto basado en reservas y haya que tratar con distintos clientes y en definitiva datos de todo tipo, la implementación del sistema informático se considera aún más importante si cabe.

### <span id="page-13-0"></span>**2.2.- HERRAMIENTAS DISPONIBLES EN EL MERCADO**

Aunque no haya una aplicación del mercado concreta que pueda ser utilizada para la gestión completa del fondeadero, si que se pueden encontrar algunas que poseen algunas de las funcionalidades que deberá tener la aplicación final.

Una de estas aplicaciones es Pandora Global, desarrollado por Cima Informática, es la mejor herramienta conocida para la gestión de puertos deportivos y en general para ubicaciones marítimas de consumo público. Por la parte de plataformas de pago online, Redsys y PayPal se consideran como dos de las principales herramientas para la utilización de métodos de pago a través de internet.

Respecto al apartado de reservas, la aplicación web llamada parkimeter presenta una estructura y una serie de funcionalidades muy similares a las que se quieren conseguir para la aplicación final del fondeadero, por lo tanto, se ha hecho un estudio de su funcionamiento.

Finalmente, hay que hacer mención a las herramientas de Google Maps y OpenStreetMap. Dado que la aplicación del fondeadero dispondrá de un apartado en el que los usuarios podrán visualizar las boyas disponibles en un mapa, se deberá hacer uso de una de estas herramientas.

#### <span id="page-13-1"></span>**2.2.1.- Pandora**

Pandora es el nombre de un programa de gestión de puertos deportivos, clubes náuticos, varaderos y astilleros desarrollado por la empresa Cima Informática. Este software es el más utilizado en todo el mundo y actualmente gestiona instalaciones en Italia, Uruguay, Portugal y España. Más del 70% de los amarres deportivos de nuestro país se administran con esta aplicación.

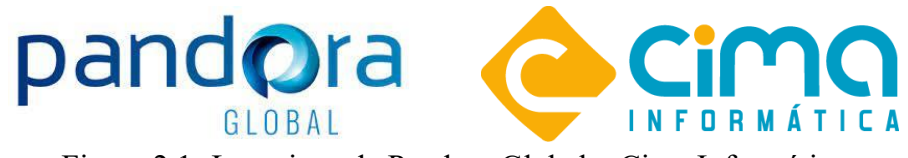

Figura 2.1 -Logotipos de Pandora Global y Cima Informática

<span id="page-14-1"></span>Pandora proporciona servicios para los sistemas de accesos para personas, el equipamiento para aparcamientos en instalaciones náuticas, controles de presencia, lecturas de contadores y todos los equipamientos que pueden tener relación con la gestión.

El software está en una continua mejora gracias a las aportaciones de los clientes y actualmente está utilizando los más modernos estándares de programación, bases de datos y entornos de trabajo. Pandora puede funcionar en Cloud aprovechando al máximo las últimas tecnologías de Internet o puede ser instalado en local para aquellos clientes que lo deseen. En ambos casos las pantallas, listados y procesos de Pandora están adaptados a los más modernos formatos gráficos y de procesos.[3]

Sin embargo, este software está diseñado para la gestión de puertos deportivos tradicionales, es decir, con amarres distribuidos en numerosos cubículos en tierra firme, lo cuál no lo hace del todo adecuado para este proyecto. Por esta razón se considera más apropiada la creación de un nuevo sistema gestor para el fondeadero regulado por boyas al que se hace referencia en este trabajo.

#### <span id="page-14-0"></span>**2.2.2.- Parkimeter**

La web Parkimeter.com se basa en la reserva de plazas de parkings públicos. Tiene un funcionamiento muy simple y al mismo tiempo muy efectivo.

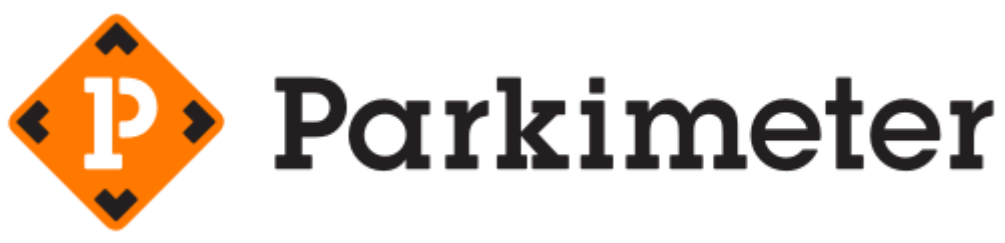

Figura 2.2 - Logotipo de Parkimeter

<span id="page-14-2"></span>Se trata de un formulario en el que introducimos la ciudad en la que queremos encontrar el aparcamiento, la fecha de entrada y la fecha de salida del mismo. A partir de estos datos la aplicación efectúa una búsqueda y muestra los parkings disponibles en dicha zona y el precio de estos. Una vez seleccionada la opción más conveniente para el usuario, se efectúa el pago correspondiente según el precio de la elección y del número de horas que el vehículo se vaya a estacionar en el parking. Finalmente, después de efectuar la reserva, la aplicación envía un email al usuario en cuestión con el justificante de la reserva del

aparcamiento, el cual se deberá mostrar a la persona encargada del parking en cuestión. [4]

Esta aplicación permite hacernos una idea de cómo puede ser el proceso de reserva de boyas del fondeadero, haciendo uso también de un formulario a rellenar por los usuarios y la obtención de los resultados por parte del sistema.

#### <span id="page-15-0"></span>**2.2.3.- Redsys**

Redsys es una plataforma de pagos online que admite tarjetas de débito y crédito. Este tipo de sistemas garantizan estabilidad, confianza, seguridad a los clientes y al negocio al momento de efectuar un pago.

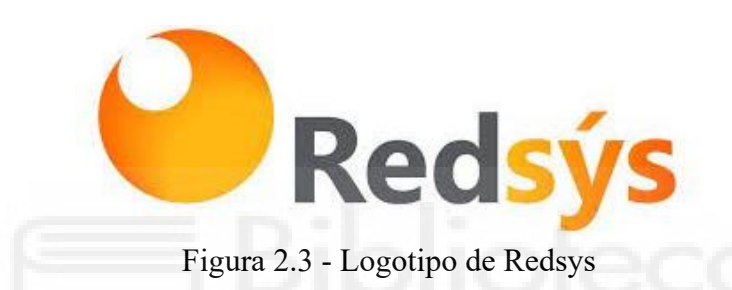

<span id="page-15-1"></span>La [pasarela de pago](https://www.presteamshop.com/blog/pasarela-de-pago/) Redsys asume el papel de intermediario entre el banco asociado a un eCommerce y el consumidor ofreciéndole a todo tipo de negocios la posibilidad de obtener sus pagos de una manera simple y rápida.

El TPV virtual Redsys actúa como pasarela de pago online. Su principal labor es permitir que todo tipo de negocios puedan vender sus productos o servicios desde una tienda online o mediante botones de pago de manera segura y confiable.

En otras palabras, Redsys ofrece un entorno altamente fiable, estable y completamente seguro para que las empresas y clientes puedan realizar sus transacciones en línea sin ningún inconveniente y de la forma más cómoda posible, ya que es bastante sencilla su instalación.

El único inconveniente de usar este servicio es que tendrá un precio el cual se deberá negociar con la entidad bancaria correspondiente, la cual además exigirá una serie de garantías por el uso de la plataforma de pago que se deberán cumplir. Además, la licencia necesaria para el uso de la plataforma puede demorarse en llegar hasta 30 días o más.

#### <span id="page-16-0"></span>**2.2.4.- Paypal**

PayPal es un servicio de pagos en línea que permite a las personas y empresas realizar transferencias electrónicas de dinero. Puede enviar, recibir y mantener fondos en diferentes monedas de todo el mundo. Asocia las tarjetas de crédito a la cuenta personal de PayPal y, cuando se desea pagar, simplemente se inicia sesión con el correo electrónico y una contraseña y se elige la tarjeta que se desea usar para hacer el pago.[5]

Entre las ventajas principales de usar Paypal destacamos las siguientes:

- **La seguridad**: La información bancaria del usuario de Paypal se mantiene privada.
- **Garantías**: Ante la posibilidad de cualquier imprevisto, por ejemplo, no recibir el artículo comprado o recibir un artículo distinto, Paypal devuelve el dinero.
- **La rapidez:** PayPal facilita la rapidez de un pedido online ya que comunica al instante al comercio online si ha detraído de nuestra cuenta los fondos para validar la compra o no.

Sin embargo también encontramos algunas desventajas cómo pueden ser las altas comisiones a comercios por su uso y por cambio de divisa. [6]

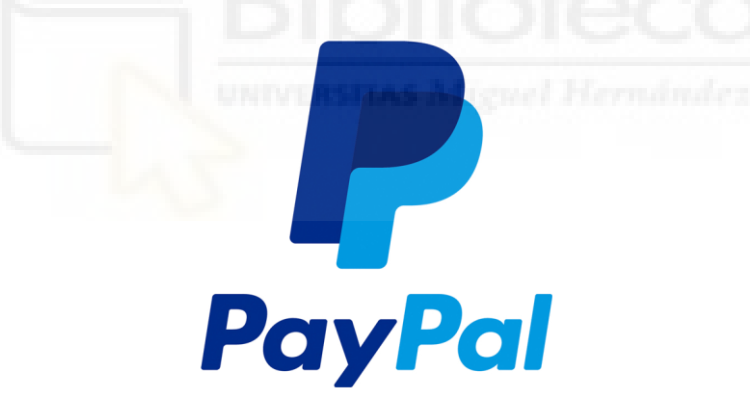

Figura 2.4 - Logotipo de Paypal

<span id="page-16-2"></span>La herramienta de Paypal dispone de una API quel utilizan las aplicaciones webs para poder usar sus servicios a la hora de programar. Esta API permite hacer simulaciones de pagos virtuales con dinero falso, lo cual resulta muy útil a la hora de hacer pruebas con la aplicación.

#### <span id="page-16-1"></span>**2.2.5.- Google Maps**

Google Maps es una herramienta de búsqueda de ubicaciones que permite geolocalizar un punto concreto, calcular rutas, encontrar los lugares de interés más cercanos o ver la apariencia de un lugar a pie de calle a través de [Google Street View.](https://www.arimetrics.com/glosario-digital/google-street-view) Fue desarrollada en 2005, inicialmente para Internet Explorer y Mozilla Firefox en PC.

Google Maps ofrece la posibilidad de compartir ubicaciones e incluso de hacer mapas personalizados visibles únicamente por los usuarios elegidos. De este modo, se puede enviar el punto exacto de la celebración de un evento privado o la dirección de una vivienda.

Se actualiza de manera regular con fotografías enviadas por parte de usuarios y partners, permitiendo construir así una completa imagen global de un lugar concreto.Además, tiene numerosas ventajas cómo la posibilidad de escoger entre diferentes vistas de mapa (callejero, en relieve o vista por satélite) o descargar una ruta de mapa para utilizar la aplicación sin conexión a Internet. [7]

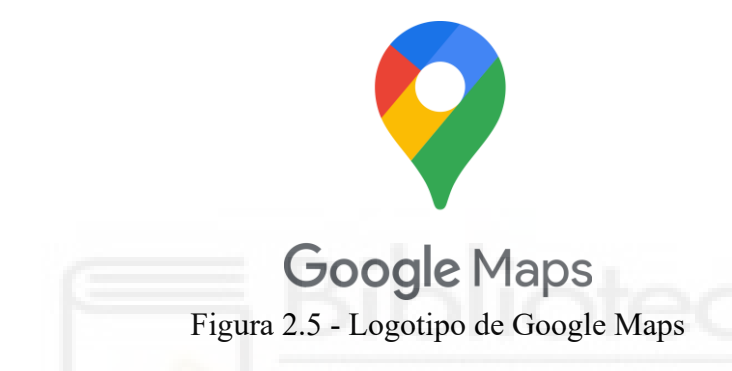

<span id="page-17-1"></span>Esta aplicación puede ser muy útil para el proyecto del fondeadero, ya que se pretende dar la posibilidad a los usuarios de poder visualizar las distintas ubicaciones de las boyas del fondeadero sobre un mapa. Al hacer esto los usuarios podrían visualizar de forma más clara dónde se va a situar la boya que desean alquilar y también, por otra parte, si hay alguna otra boya que les convenga más.

#### <span id="page-17-0"></span>**2.2.6.- OpenStreetMaps**

OpenStreetMaps es una aplicación alternativa de GoogleMaps. OpenStreetMap (también conocido como OSM) es un proyecto colaborativo para crear mapas editables y libres. En lugar del mapa en sí, los datos generados por el proyecto se consideran su salida principal.

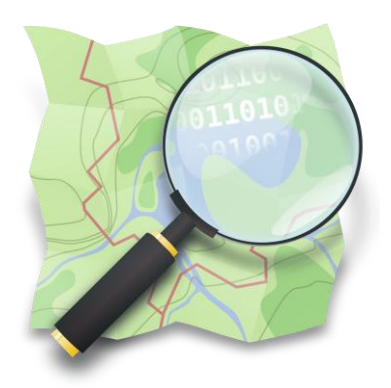

Figura 2.6 - Logotipo de OpenStreetMaps

<span id="page-18-1"></span>Los mapas de esta aplicación son creados gracias a voluntarios que recogen datos públicos de instituciones gubernamentales y los usan para actualizar la información de su base de datos. Esta aplicación, al igual que Google Maps permite visualizar distintas ubicaciones de viviendas, ciudades, monumentos, etc.… y también trazar rutas entre ellas. [8]

La principal diferencia entre GoogleMaps y esta aplicación es el tipo y la cantidad de datos e información que proporciona cada plataforma. Google Maps existe desde hace más tiempo y tiene un equipo más grande de editores de datos y colaboradores, lo que le permite crear un mapamundi completo y detallado. Google Maps incluye información sobre carreteras, autopistas, edificios, empresas, puntos de referencia, etc. También ofrece funciones como actualizaciones de tráfico en tiempo real, información de transporte público e integración con otros servicios de Google, como Street View.

Por otro lado, OpenStreetMap es una plataforma más reciente creada en respuesta a la disponibilidad limitada de datos abiertos en los mapas en línea. OpenStreetMap se basa en una comunidad de voluntarios para contribuir y mantener sus datos, lo que lleva a un mapa del mundo menos completo y detallado.

#### <span id="page-18-0"></span>**2.2.5.- Resumen**

Cómo resumen al apartado de estudio de herramientas involucradas en el proyecto podríamos decir que la herramienta de Pandora Global resulta muy interesante al ser una de las aplicaciones referentes dentro del sector del proyecto, pero que sin embargo no es la más adecuada para este proyecto.

También se resalta la importancia del uso de Redsys, el cuál sí que deberá ser utilizado, si no en este trabajo desde un primer momento, cuando el proyecto esté a pleno rendimiento y disponible para todo el público, ya que hoy en día es una herramienta primordial para todas las operaciones de pago a través de Internet. Otra opción es incluir la forma de pago de Paypal, que también es una de las herramientas referentes en cuanto a pagos online y tiene una serie de ventajas que la hacen realmente apta para este proyecto.

|               | <b>Ventajas</b>                                                                                 | <b>Desventajas</b>                            |
|---------------|-------------------------------------------------------------------------------------------------|-----------------------------------------------|
| <b>PayPal</b> | Seguridad en los pagos<br>Garantía asegurada<br>Rapidez                                         | Comisiones altas                              |
| <b>Redsýs</b> | Herramienta referente en<br>plataformas de pago online<br>Altamente fiable, estable y<br>seguro | • Precio variable y exigencia de<br>garantías |

<span id="page-19-0"></span>Tabla 2.1 - Tabla comparativa de Paypaly Redsys

Respecto a la parte de las aplicaciones de mapas, será necesario la utilización de una de las descritas anteriormente, ya sea Google Maps o OpenStreetMaps, ya que se trata de un apartado importante dentro del proyecto final del fondeadero regulado.

|                    | <b>Ventajas</b>                                                                                                    | <b>Desventajas</b>                                      |
|--------------------|----------------------------------------------------------------------------------------------------|---------------------------------------------------------|
| <b>Google Maps</b> | Actualizaciones constantes<br>Mapa detallado<br>Información adicional<br>Posibilidad de uso offline<br>Aplicación para móvil<br>Aplicación referente y con un<br>gran mantenimiento detrás. | $\bullet$ Poco flexible<br>• Poco personalizable        |
|                    | Mapa actualizado<br>Datos<br>Posibilidad de uso offline<br>Aplicación para móvil                                                                                                    | Mapa poco detallado<br>Aplicación aún en<br>crecimiento |

<span id="page-19-1"></span>Tabla 2.2 - Tabla comparativa de Google Maps y OpenStreetMaps

# <span id="page-20-0"></span>**2.3.- VALORACIÓN**

Al haber investigado y valorado las distintas herramientas relacionadas y disponibles para este proyecto, he sacado una serie de conclusiones a comentar. Principalmente he de mencionar lo interesante que me ha parecido la herramienta Pandora Global. Es una herramienta que no conocía y que ha llamado mucho mi atención al tratarse cómo he dicho de una de las aplicaciones más utilizadas en el sector de la náutica deportiva. Por ello al mismo tiempo considero una oportunidad que su uso no sea el más adecuado para este proyecto, lo que justifica el desarrollo del presente proyecto.

En el caso de Redsys y Paypal, son plataformas que ya conocía y he utilizado cómo cliente. Sin embargo, nunca había trabajado con ellas desde el punto de vista de programador. Me parece interesante el poder descubrir sus diferentes funciones y las posibilidades que otorgan.

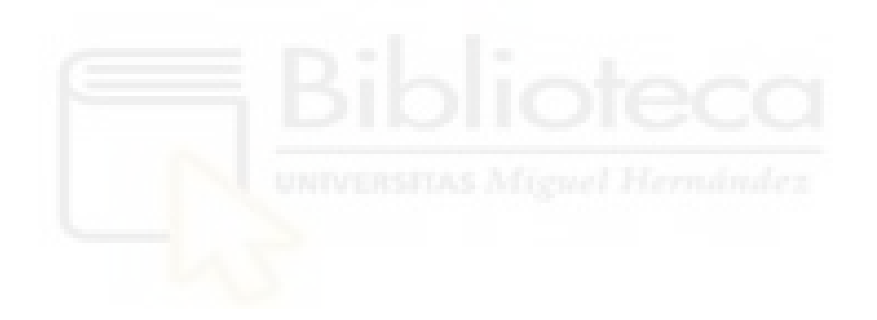

# <span id="page-21-1"></span><span id="page-21-0"></span>**Capítulo 3 Hipótesis de trabajo**

## <span id="page-21-2"></span>**3.1.- HERRAMIENTAS**

Para el desarrollo del proyecto se han utilizado principalmente el paquete de software XAMPP y el editor de código Visual Studio Code. Además del gestor de bases de datos MariaDB, al cual se ha tenido acceso gracias a la herramienta de XAMPP. También se ha utilizado el framework Bootstrap para aplicar estilos.

#### <span id="page-21-3"></span>**3.1.1.- XAMPP**

Xampp es un servidor web local multiplataforma que permite la creación y prueba de páginas web u otros elementos de programación. Fue desarrollado por Apache Friends y proporciona una serie de herramientas que a día de hoy lo convierten en uno de los servidores web multiplataforma para trabajar en lenguaje [PHP](https://www.dongee.com/tutoriales/que-es-phpmyadmin/) y Perl más conocidos y usados a nivel mundial. Es muy práctico gracias a la facilidad en su instalación, manejo y la compatibilidad que proporciona con prácticamente todos los sistemas operativos que existen [9][10].

Gracias a este software se han podido realizar todas las pruebas necesarias para el proyecto y además se ha tenido acceso al gestor de bases de datos MaríaDB.

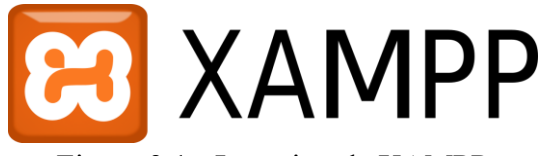

Figura 3.1 - Logotipo de XAMPP

#### <span id="page-22-1"></span><span id="page-22-0"></span>**3.1.2.- Visual Studio Code**

Visual Studio Code es un popular editor de código libre desarrollado por Microsoft. Esta aplicación es multiplataforma y completamente gratuita. Cuenta con diferentes funcionalidades cómo la depuración y compilación de código además de numerosas extensiones que podemos incorporar al programa que sirven de ayuda en el desarrollo de proyectos. [11]

Esta herramienta cuenta con soporte para cualquier lenguaje de programación usado actualmente, por lo que no se ha necesitado de otra aplicación para desarrollar con los distintos lenguajes que se han utilizado en este proyecto.

Actualmente, es el editor de código más utilizado, como se ha mencionado anteriormente, gracias a sus diversas características y funcionalidades que agilizan el trabajo del usuario y también por su facilidad de uso y lo intuitivo que resulta para los usuarios.

<span id="page-22-2"></span>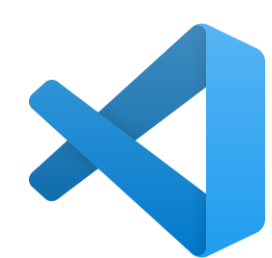

Figura 3.2 - Logotipo de Visual Studio Code

#### <span id="page-23-0"></span>**3.1.3.- MariaDB - PhpMyAdmin**

Para la base de datos del proyecto se ha utilizado el sistema de gestión MariaDB, el cual se ha manejado a través de la herramienta PhpMyAdmin. MariaDB es un sistema de gestión de bases de datos relacionales gratuito y de código abierto. Está escrito en C y C++ y es compatible con varios lenguajes de programación y con los principales sistemas operativos, incluidos Windows, Linux y macOS. MariaDB fue creado por los desarrolladores originales de MySQL y se convirtió en un derivado del mismo ante la preocupación de que éste se comercializara. [12]

Gracias a esta herramienta hemos podido verificar el correcto funcionamiento de la base de datos del sistema a la hora de ejecutar diferentes consultas, operaciones de inserción, modificación y eliminación de datos.

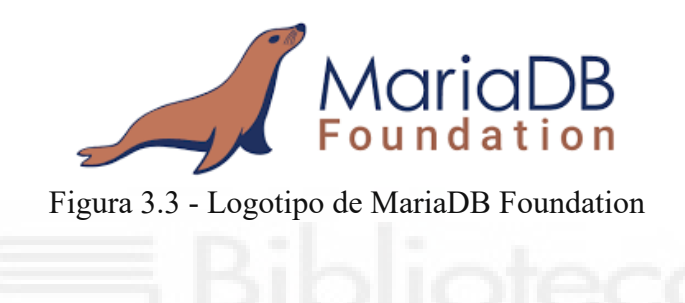

<span id="page-23-1"></span>Para la utilización del sistema de gestión MariaDB es necesario hacer uso de la aplicación phpMyAdmin. Esta herramienta es un software de cliente que nos permite acceder al sistema MariaDB. Es completamente gratuita y sencilla de utilizar.

Es a través de esta aplicación que podemos acceder al sistema MariaDB y realizar todas las operaciones necesarias con la base de datos, cómo puede ser crear la misma base de datos o importarla, realizar cambios en las tablas y en general visualizar toda la estructura de la base de datos.

<span id="page-23-2"></span>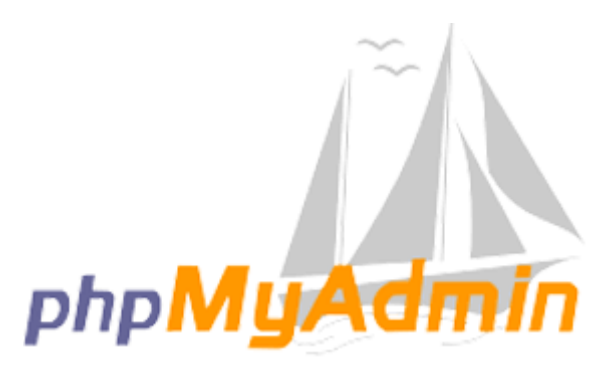

Figura 3.4 - Logotipo de phpMyAdmin

#### <span id="page-24-0"></span>**3.1.4.- Bootstrap**

Bootstrap es un framework de desarrollo web gratuito. Fue desarrollado para apoyar y ayudar en el desarrollo de aplicaciones web orientadas sobre todo a dispositivos móviles a través de la creación y el uso de plantillas. En otras palabras, Bootstrap ayuda a los desarrolladores a construir sitios web más rápidamente, ya que no tienen que preocuparse por los comandos y funciones básicas.

Entre sus múltiples ventajas destaca su facilidad de uso. Al tratarse de un framework tan popular y extendido es sencillo encontrar numerosos tutoriales y ayudas en foros web y diferentes plataformas. Además, Bootstrap tiene una estructura de archivos sencilla, ya que sus archivos están compilados para facilitar el acceso y sólo se requieren conocimientos básicos de HTML, CSS y JS para modificarlos. También destaca la amplia documentación disponible y su compatibilidad con la mayoría de los principales navegadores.[13]

Con respecto a este proyecto, se ha utilizado una de las plantillas de Bootstrap y se ha aplicado su diseño en la aplicación web del fondeadero, además de otras de las numerosas funcionalidades que ofrece Bootstrap como diseño de botones, formularios o textos.[14]

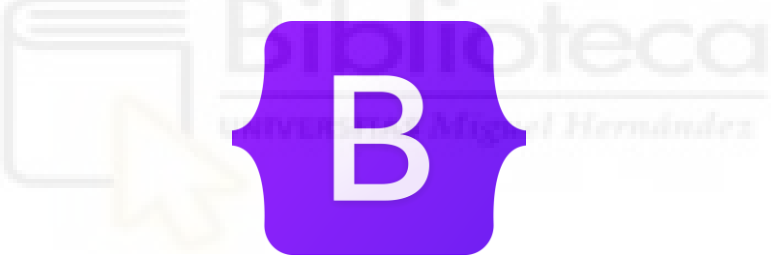

Figura 3.5 - Logotipo de Bootsrap

# <span id="page-24-3"></span><span id="page-24-1"></span>**3.2.- LENGUAJES DE PROGRAMACIÓN**

Los lenguajes de programación utilizados en el desarrollo de la aplicación web del fondeadero han sido PHP, HTML y Javascript.

#### <span id="page-24-2"></span>**3.2.1.- PHP**

PHP es un lenguaje de programación que se ejecuta en el lado del servidor. Lo que hace a este lenguaje uno de los más populares. Se trata de un lenguaje de código abierto, y se encuentra en constante evolución. Al ejecutarse en el lado del servidor, PHP genera HTML y lo envía al cliente. El cliente recibe el resultado de la ejecución del script PHP pero no el script en sí, que permanece oculto para dicho cliente. El servidor web puede ser configurado incluso para que procese todos los ficheros HTML con PHP.

PHP es compatible con la mayoría de sistemas operativos tales cómo Linux, Windows, macOS, etc. y también con varios servidores cómo Apache, IIS, y muchos otros. Además, se tiene la posibilidad de utilizar programación por procedimientos o programación orientada a objetos (POO), o una mezcla de ambas.

Finalmente, una de las características más potentes y destacables de PHP es su soporte para un amplio abanico de bases de datos. Tener una página web con acceso a una base de datos es increíblemente sencillo utilizando una de las extensiones de bases de datos (p.ej., para mysql), o utilizar una capa de abstracción como PDO, o conectarse a cualquier base de datos que admita el estándar de Conexión Abierta a Bases de Datos por medio de la extensión ODBC.[15][16]

Prácticamente toda la lógica de la aplicación web ha sido resultado del uso de este lenguaje, desde el manejo de la propia base de datos, hasta el control de las sesiones de los usuarios de la aplicación, pasando por el funcionamiento correcto de los formularios y de los procesos de reservas de las boyas del fondeadero.

#### <span id="page-25-0"></span>**3.2.2.- HTML**

HTML (*HyperText Markup Language*) es el componente más básico de la Web. Define el significado y la estructura del contenido de una aplicación web. Además de HTML, generalmente se utilizan otras tecnologías para describir la apariencia/presentación de una página web cómo puede ser CSS o JavaScript.

HTML es un lenguaje de marcado que se utiliza para definir los diferentes elementos dentro de un documento web y así, dotar de contenido a cada página de un sitio de Internet. Es de esta manera a través de la cual se han desarrollado y estructurado las distintas páginas de la aplicación web del fondeadero.[17]

#### <span id="page-25-1"></span>**3.2.3.- Javascript**

Javascript es un lenguaje de programación dinámico orientado a objetos. Se ejecuta principalmente en el lado del cliente, pero también puede ser utilizado en el lado del servidor. Todos los navegadores modernos interpretan el código JavaScript integrado en las páginas web, siendo el único lenguaje que entienden de forma nativa todos ellos. Para interactuar con una página web se provee al lenguaje JavaScript de una implementación del Document Object Model (DOM).

JavaScript surgió como una tecnología del lado del navegador para hacer que las aplicaciones web fueran más dinámicas y permitieran interactividad con el usuario. Por medio de JavaScript, los navegadores son capaces de responder a diversos eventos producidos en el cliente y cambiar la distribución del contenido en la página web. El uso

más común de JavaScript es escribir funciones embebidas o incluidas en páginas HTML y que interactúan con el DOM de la página. Algunos ejemplos pueden ser:

- Cargar nuevo contenido para la página o enviar datos al servidor a través de AJAX sin necesidad de recargar la página.
- Animación de los elementos de página, hacerlos desaparecer, cambiar su tamaño, moverlos, etc.
- Contenido interactivo, por ejemplo, juegos y reproducción de audio y vídeo.
- Validación de los valores de entrada de un formulario web para asegurar de que son aceptables antes de ser enviado al servidor.

Para el proyecto del fondeadero, se ha utilizado Javascript principalmente para la visualización de las ubicaciones de las boyas en un mapa, gracias también a la utilización de la API de la aplicación de Google Maps, y también para los pagos realizados durante los procesos de reserva de las boyas.

## <span id="page-26-0"></span>**3.3.- APIS**

Durante el desarrollo de la aplicación web del fondeadero ha sido necesaria la utilización de dos APIs, la de Google Maps y la de Paypal.

#### <span id="page-26-1"></span>**3.3.1.- Google Maps**

La API de Google Maps permite interactuar directamente con dicha aplicación y usarla en tu sitio web. Por ejemplo, al utilizar esta API es posible agregar un mapa en cualquier aplicación web y mostrar una o varias ubicaciones en él. Con Google APIs se puede integrar fácilmente la información local en los mapas dentro del sitio web, proporcionando una comprensión detallada de las ubicaciones cercanas, como pueden ser nombres, descripciones, fotos, calificaciones, etc... Existen varias APIS de Google Maps que están divididas entre sus 3 productos: Maps, Routes y Places. En el caso del proyecto del fondeadero aplicaremos la primera.

Dentro Maps existen también diferentes tipos de APIS dependiendo del sistema donde se vayan a utilizar y de las funcionalidades que necesite sitio web a desarrollar. En este caso se ha utilizado la API JavaScript de Maps, la cual permite agregar mapas interactivos y personalizarlos con contenido e imágenes propias para exhibición en páginas de la web y dispositivos móviles. [18]

A la hora de utilizar la API en la web del fondeadero se consideraba realmente necesario a la vez que interesante que los usuarios tengan la posibilidad de comprobar la ubicación de las boyas antes de finalizar su proceso de reserva, por lo tanto, se ha implementado un apartado dentro de la aplicación web en el cual los usuarios pueden visualizar la posición exacta de las boyas a través de los parámetros de latitud y longitud. De igual manera, los

usuarios también pueden encontrar información adicional sobre las boyas al seleccionarlas dentro del mapa de la API.

#### <span id="page-27-0"></span>**3.3.2.- Paypal**

La plataforma de pago online Paypal ofrece una API para desarrolladores web que permite implementar este método de pago en sus sitios web de una manera rápida y sencilla. Para ello previamente hay que ser clientes de Paypal y tener una cuenta creada en su sistema. Una vez obtenida la cuenta, el sistema de Paypal crea un usuario en el apartado de desarrolladores de Paypal llamado Paypal Developer que da acceso a la API, la cual ofrece diferentes maneras de configuración y de implementación del método de pago.[19]

Es importante mencionar que Paypal ofrece dos variantes de su API. Una para negocios que se encuentren en pleno funcionamiento y disponible para cualquier usuario y que por lo tanto los pagos realizados serán pagos con dinero real. La otra opción se trata de una API que funciona como la primera, pero efectuando pagos ficticios, muy útil para proyectos que se encuentran en desarrollo o en periodo de pruebas, como es el caso del fondeadero, que utiliza esta segunda opción. Sin embargo, el cambio de la API de pruebas a la API de pago real se puede efectuar de manera muy sencilla, por lo que, si el proyecto del fondeadero pasa a ser oficial y abierto a todos los usuarios, este cambio no sería ningún impedimento.

## <span id="page-27-1"></span>**3.4.- ARQUITECTURA CLIENTE-SERVIDOR**

La arquitectura cliente-servidor cómo su propio nombre indica, se trata de un modelo de diseño de software en el que la funcionalidad de una aplicación se divide entre dos partes claramente diferenciadas: uno o varios clientes y un servidor. Esta metodología se basa en un sistema de peticiones y respuestas en el que los clientes envían sus peticiones al servidor esperando una respuesta, mientras que el servidor espera las peticiones del cliente para proporcionar una respuesta acorde a las mismas.

La gran ventaja de esta arquitectura es la organización. Dada la centralización y la separación de funciones y responsabilidades, el diseño de la aplicación web y su comportamiento resulta mucho más claro y sencillo a la hora de comprenderlo.

Esta ha sido la metodología usada en el proyecto ya que es necesariamente obligatoria en el desarrollo de aplicaciones web, y por tanto, se ajusta perfectamente a las necesidades de este proyecto.

# <span id="page-28-1"></span><span id="page-28-0"></span>**Capítulo 4 Metodología y resultados**

## <span id="page-28-2"></span>**4.1.- Planificación del proyecto**

Con respecto a la estructuración y planificación del proyecto para la creación del sistema informático del fondeadero regulado, se ha optado por la utilización del ciclo de vida en cascada.

El ciclo de vida de un proyecto de software contempla las fases necesarias para validar el desarrollo del software y así garantizar que este cumpla los requisitos para la aplicación y verificación de los procedimientos de desarrollo, asegurándose de que los métodos usados son apropiados. La metodología para el desarrollo de software es un modo sistemático de realizar, gestionar y administrar un proyecto para llevarlo a cabo con las

mejores posibilidades de éxito posibles. Así mismo, las fases que todo ciclo de desarrollo debe seguir son las siguientes [20]:

- **Planificación**
- **Análisis**
- **Diseño**
- **Implementación**
- **Pruebas**
- **Implantación o despliegue.**

En el modelo de ciclo de vida en cascada las fases anteriores funcionarán una detrás de la otra de manera lineal. De este modo, sólo cuando una fase termine se podrá continuar con la siguiente, y así progresivamente.

Al aplicar el ciclo de vida en cascada se ha obtenido el siguiente diagrama de Gantt que contiene las diferentes fases del proyecto.

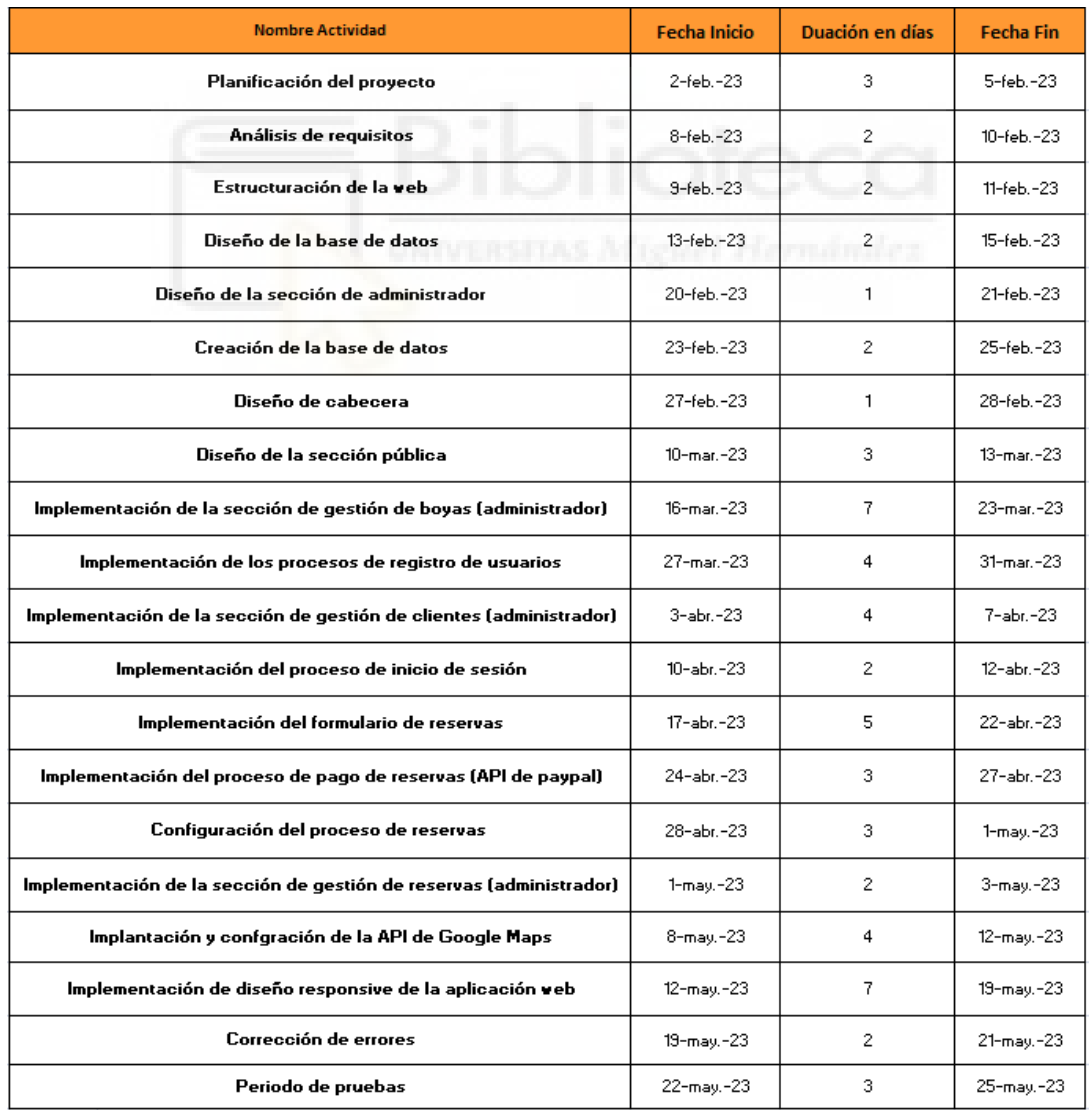

<span id="page-29-0"></span>Figura 4.1 Tabla referencia del diagrama de Gantt

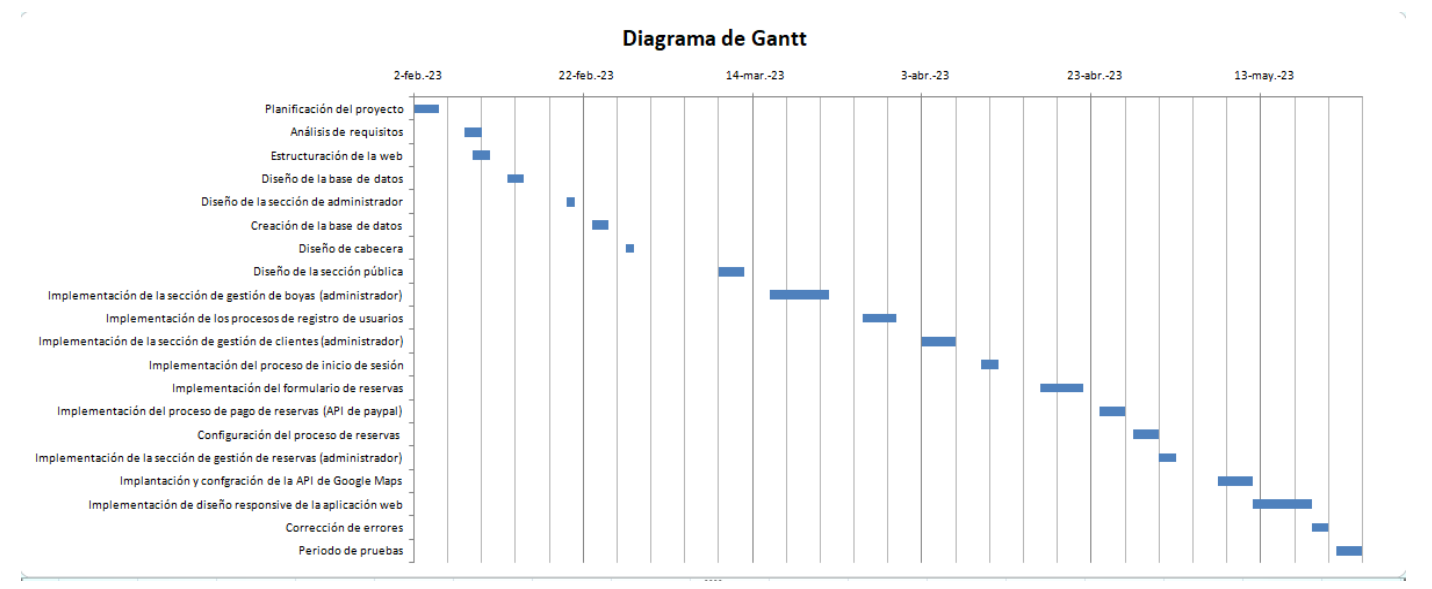

<span id="page-30-3"></span>Figura 4.2 Diagrama de Gantt del proyecto del fondeadero regulado

#### <span id="page-30-0"></span>**4.2.- Captura de requisitos**

En relación a los requisitos necesarios para el desarrollo del proyecto, se dividirá en dos partes. La primera hará referencia a los diferentes actores que el sistema abarca, los cuales corresponden a los posibles tipos de usuarios que podrán ser capaces de hacer uso de la aplicación web. Finalmente, la segunda parte corresponderá a los casos de uso del proyecto, donde primero se hará una visión general de los mismos a través de los diagramas generales de casos de uso del proyecto, y a continuación se mostrarán las tablas de los casos de uso, las cuáles mostrarán los diferentes procesos del sistema, apoyados en una plantilla general para una descripción más sencilla y estructurada.

#### <span id="page-30-1"></span>**4.2.1.- Actores**

| ACT-01      | Usuario registrado                                                                            |
|-------------|-----------------------------------------------------------------------------------------------|
| Descripción | Este actor representa a cualquier usuario que se encuentra registrado<br>en la aplicación web |
| Comentarios | ninguno                                                                                       |

<span id="page-30-2"></span>Tabla 4.1 - Tabla de actor (Usuario registrado)

<span id="page-31-1"></span>Tabla 4.2 - Tabla de actor (Administrador)

| $ACT-02$    | Administrador                                                                                                  |
|-------------|----------------------------------------------------------------------------------------------------|
| Descripción | Este actor representa a cualquier usuario que tenga el estatus de<br>Administrador dentro de la aplicación web |
| Comentarios | ninguno                                                                                                    |

<span id="page-31-2"></span>Tabla 4.3 - Tabla de actor (Usuario no registrado)

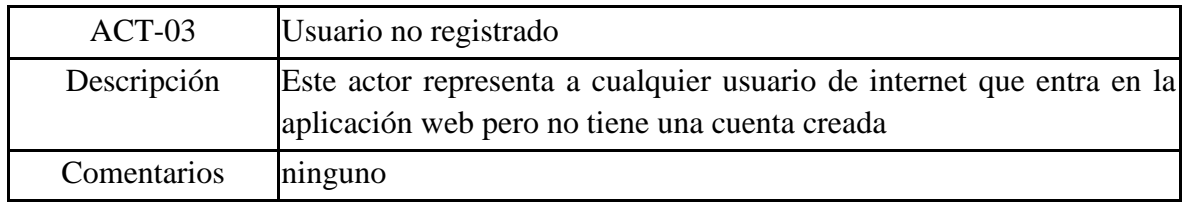

#### <span id="page-31-0"></span>**4.2.2.- Casos de uso**

Las figuras 4.3 y 4.4 muestran los diagramas de casos de uso de los 3 actores de la aplicación. Como se puede observar, el usuario no registrado solo puede hacer una acción que es "Registrarse" (figura 4.3), y una vez cumplimentado el registro ya podrá "Iniciar sesión", "Reservar voya", "Consultas ubicación de todas las boyas", "Ver ubicación de una boya en particular", etc.

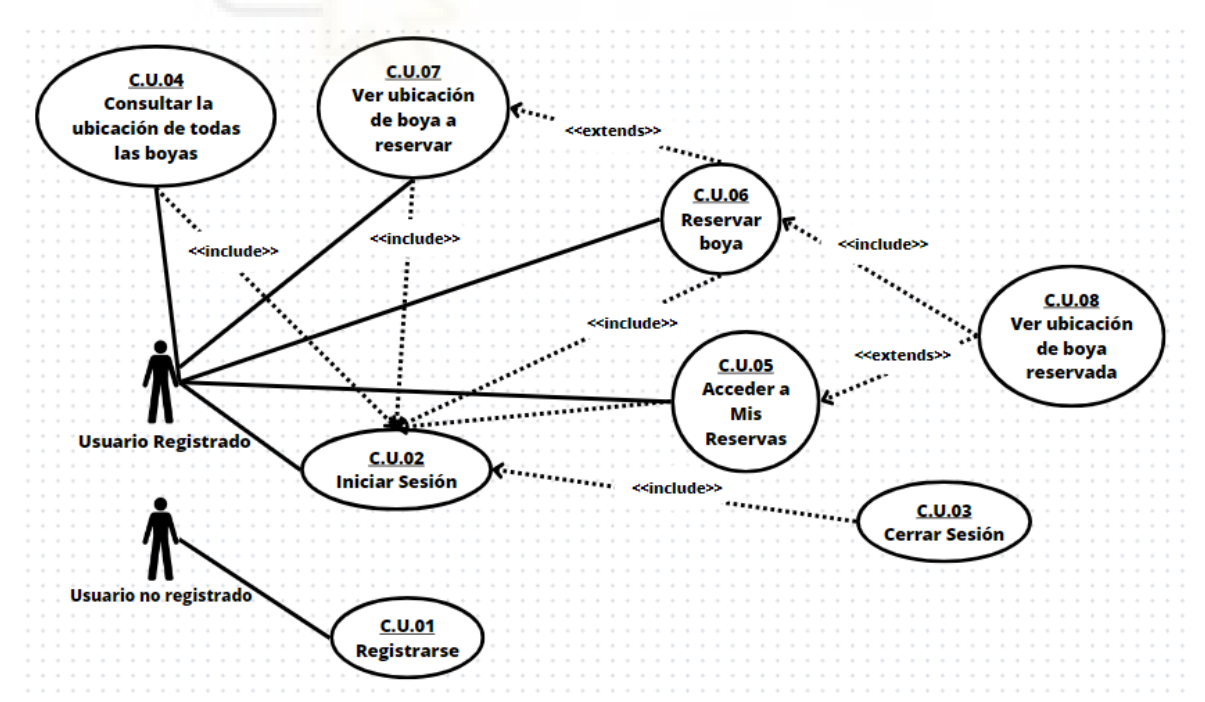

Figura 4.3 Diagrama de casos de uso de los usuarios registrados y no registrados

Por su parte, el usuario administrador (figura 4.4) deberá poder "Iniciar sesión", así como "Consultar reservas", "Consultar boyas" (y toda su gestión asociada de altas, bajas y modificaciones) y "Consultar clientes" (más la gestión de altas, bajas y modificaciones de los mismos).

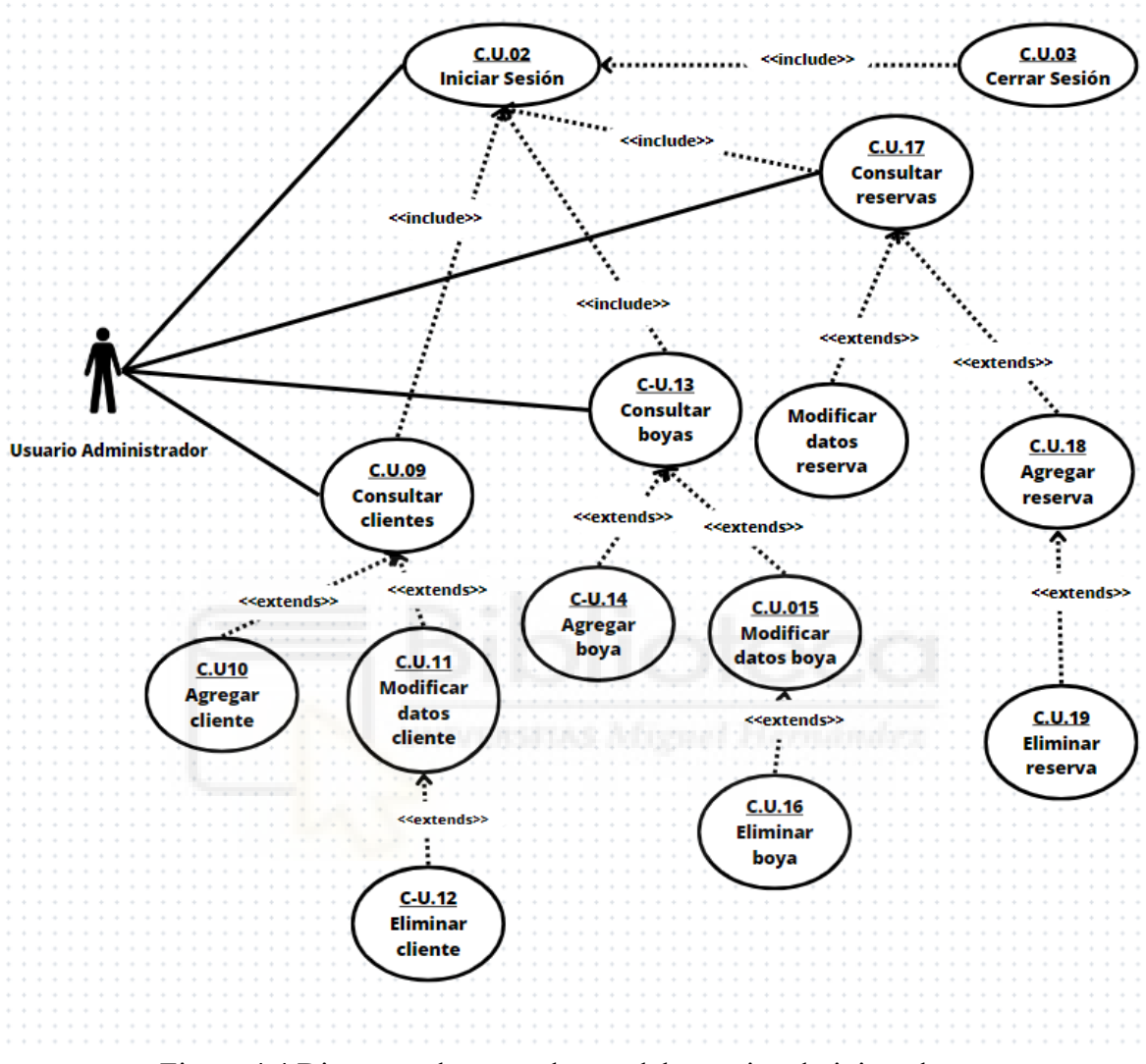

<span id="page-32-0"></span>Figura 4.4 Diagrama de casos de uso del usuario administrador

A modo de ejemplo, en la tabla 4.4, se muestra la descripción detallada de cómo debe ser el funcionamiento del caso de uso "Registrarse". En el Anexo I se incluye una descripción análoga para todos los restantes casos de uso de la aplicación.

| $CU-01$            | <b>Registrarse</b>                                                                                                    |                                                                                                    |  |  |
|--------------------|----------------------------------------------------------------------------------------------------|----------------------------------------------------------------------------------------------------|--|--|
| <b>Actores</b>     | Usuario no registrado                                                                                                    |                                                                                                    |  |  |
| Descripción        | El sistema deberá comportarse tal y como se describe en el siguiente<br>caso de uso cuando un usuario sin registrar quiera registrarse en la<br>aplicación web. |                                                                                                    |  |  |
| Precondición       |                                                                                                    | El usuario no está registrado en la red social                                                                                                    |  |  |
| Secuencia          | Paso                                                                                                    | <b>Acción</b>                                                                                                    |  |  |
|                    | $\mathbf{1}$                                                                                                    | El usuario de internet entra en la página del fondeadero<br>regulado.                                                                                                   |  |  |
|                    | $\overline{2}$                                                                                                    | Aparece el formulario de inicio de sesión junto al botón<br>"No tengo cuenta".                                                                                          |  |  |
|                    | $\overline{\mathbf{3}}$                                                                                                    | El usuario selecciona la opción "No tengo cuenta".                                                                                                    |  |  |
|                    | $\overline{\mathbf{4}}$                                                                                                    | Aparece el formulario de registro de usuario.                                                                                                    |  |  |
|                    | 5                                                                                                    | El usuario rellena el formulario con todos los datos<br>necesarios y selecciona la opción "Crear cuenta".                                                               |  |  |
| Postcondición      | El sistema introduce los datos del usuario en la base de datos. El<br>usuario pasa a ser un usuario registrado.                                                 |                                                                                                    |  |  |
| <b>Excepciones</b> | Paso                                                                                                    | <b>Acción</b>                                                                                                    |  |  |
|                    | 5                                                                                                    | El usuario cancela la operación y no rellena los<br>campos. El caso de uso termina                                                                                      |  |  |
|                    | 5                                                                                                    | usuario no rellena alguno de los campos<br>El<br>obligatorios. El sistema muestra un mensaje que dice:<br>"Completa este campo".                                        |  |  |
|                    | 5                                                                                                    | El usuario utiliza un nombre de usuario que ya<br>pertenece a otro usuario. El sistema muestra un<br>mensaje que dice:" Error: Este nombre de usuario está<br>ocupado". |  |  |
|                    | 5                                                                                                    | El usuario utiliza un correo electrónico que ya<br>pertenece a otro usuario. El sistema muestra un<br>mensaje que dice:" Error: Este email está ocupado".               |  |  |

<span id="page-33-0"></span>Tabla 4.4 - Tabla de caso de uso (Registrarse)

# **4.3.- Diseño**

En este apartado se mostrará el diseño de la base de datos del proyecto, apoyado por su correspondiente modelo de Entidad-Relación. Además, también se incluye el diagrama de secuencia de todo el proceso de reserva de boyas, ya que es la función principal de los usuarios y el proceso más complejo del proyecto.

#### **4.3.1.- Modelo Entidad-Relación**

Para la base de datos se han utilizado cuatro tablas: Clientes, Boyas, Reservas y Mapa.

- **Clientes**: Esta tabla recoge a cada uno de los usuarios (no administradores) de la aplicación web del fondeadero. Se recoge un ID de cliente como clave principal de la tabla, un nombre de usuario y contraseña para poder identificarlos en el sistema, además de un correo electrónico y número de teléfono.
- **Boyas:** Recoge todas las boyas del fondeadero. Incluye un ID de boya, la capacidad de metros de eslora de la boya, el precio de reserva de la boya, una imagen y la longitud y longitud de la posición exacta de la boya, que se usan para situarlas en los mapas de la aplicación.
- **Reservas:** En esta tabla se encuentran todas las reservas realizadas por los usuarios. Contienen el ID de la reserva como clave principal, además del ID de la boya reservada y el ID del cliente que realizó la reserva cómo claves foráneas. Incluye también la fecha de la reserva y el precio total de la misma.
- **Mapa:** La función de esta tabla es almacenar todos los datos que se desean mostrar en las páginas de ubicación de las boyas. Dichas páginas muestran, utilizando la API de Google Maps, la posición exacta de las boyas del fondeadero. Para ello es imprescindible tener los datos de latitud y longitud, además de un identificador de la misma. En este caso, se guardan la capacidad de las boyas y su precio correspondiente, los cuales se mostrarán cuando se seleccione la boya en el mapa.

A continuación, las figuras 4.5 y 4.6 muestran, respectivamente, el modelo entidad relación de la base de datos de la aplicación y una vista de como queda la base de datos una vez implementada con MariaDB y phpMyAdmin.

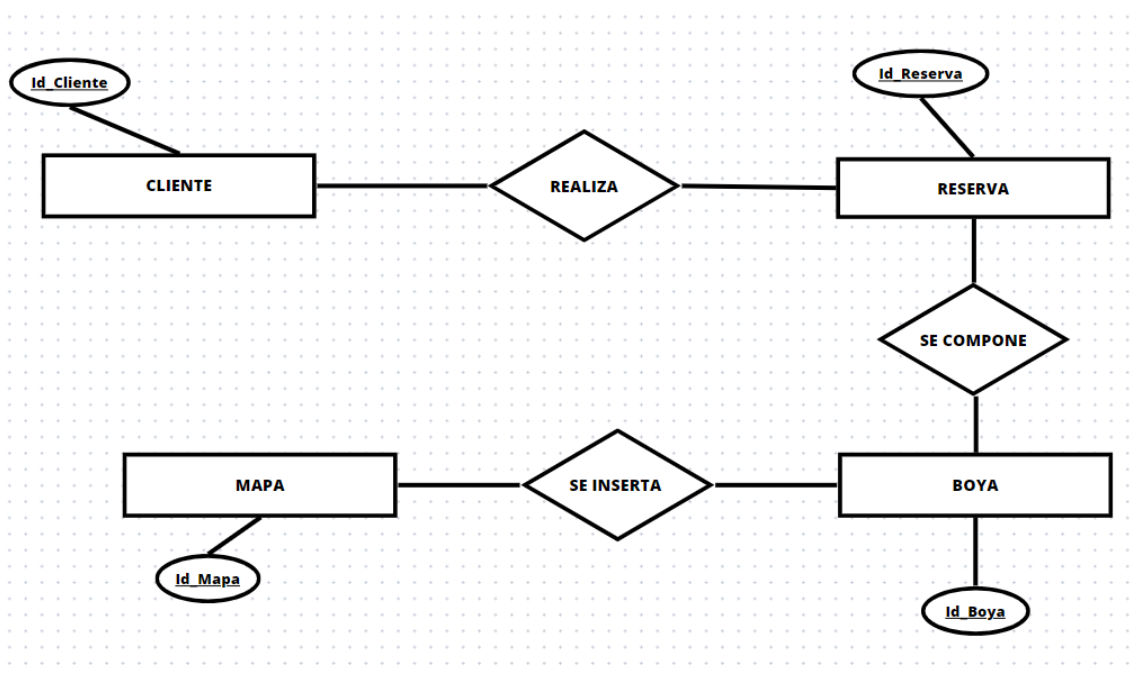

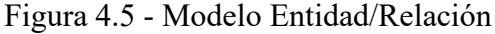

<span id="page-35-1"></span>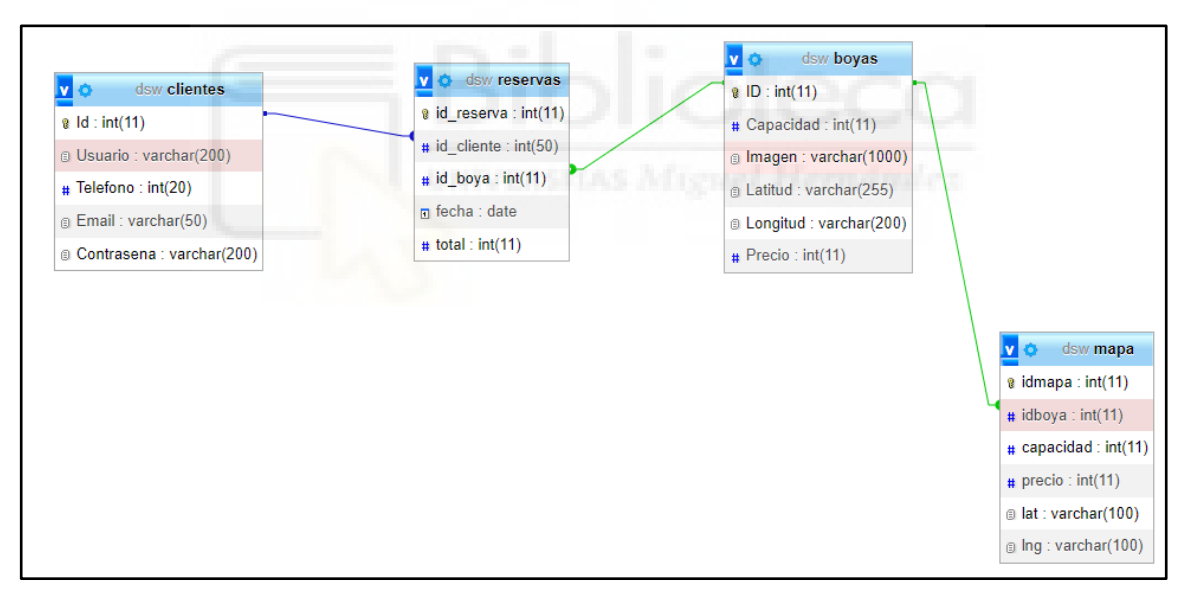

Figura 4.6 - Vista phpMyAdmin

#### <span id="page-35-2"></span><span id="page-35-0"></span>**4.3.2.- Diagramas de secuencia**

De todos los casos de uso que la aplicación debe implementar, se ha considerado que el caso de uso 6, "Reservar boya", es quizá el que conlleva un poco más de complejidad que el resto y, para explicarlo mejor se aporta su diagrama de secuencia (figura 4.7), donde se puede apreciar todo el proceso que un usuario registrado debe seguir para realizar la reserva de una boya en la que poder fondear su embarcación.

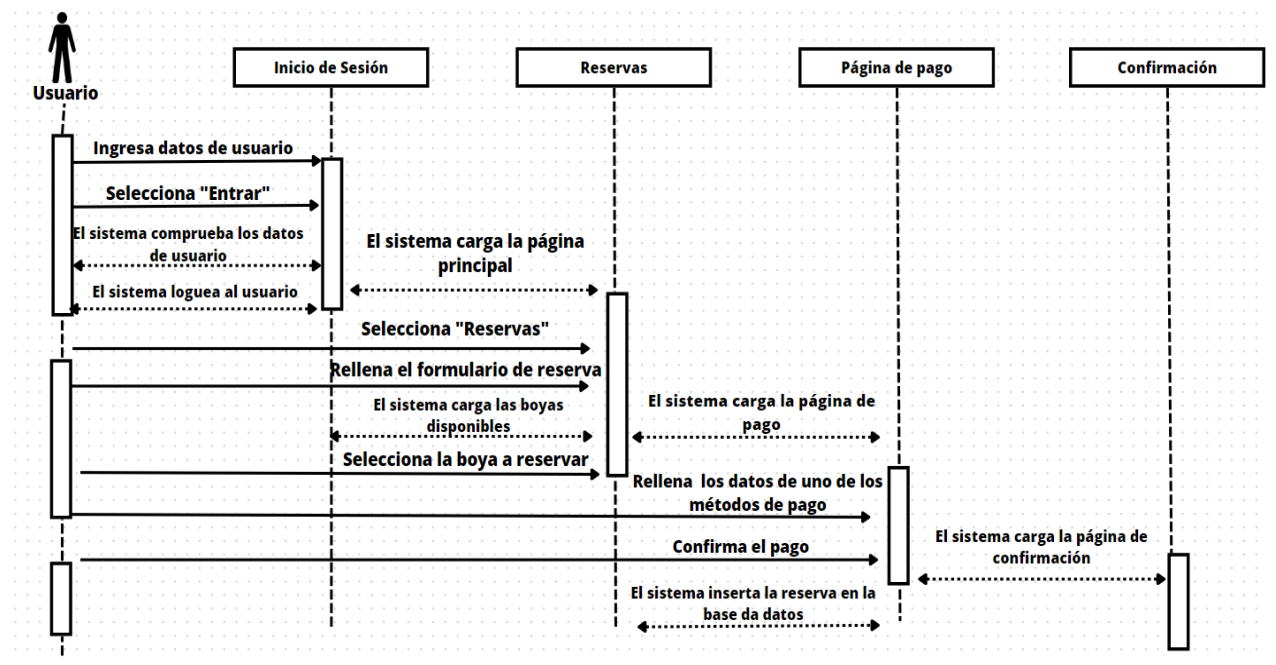

Figura 4.7 - Diagrama de secuencia del proceso de reserva (C.U.06)

<span id="page-36-2"></span>El proceso de reserva de boya pasa por tres fases principales:

- 1. Inicio de sesión del usuario (identificación de este).
- 2. Rellenar el formulario de reserva
- 3. Realización del pago por la reserva.

Tras cumplimentar todo este proceso correctamente, la aplicación muestra una página de confirmación indicando al usuario la finalización del mismo.

## <span id="page-36-0"></span>**4.4.- Implementación**

Para el apartado de implementación se mostrarán una serie de capturas de pantalla de la aplicación final del proyecto del fondeadero. Para una mejor comprensión del apartado se dividirá éste en tres apartados, uno para la parte conjunta o pública de la web, que corresponde a las páginas de inicio de sesión y de creación de cuentas, otra para la sección pública de la aplicación y finalmente para la parte de administración.

#### <span id="page-36-1"></span>**4.4.1.- Parte conjunta**

Esta sección conforma la parte pública de la aplicación, que contiene los formularios de inicio de sesión, el cuál deberán rellenar tanto el usuario estándar como el usuario administrador para acceder a las secciones de usuario registrado y de administración respectivamente (figura 4.8).

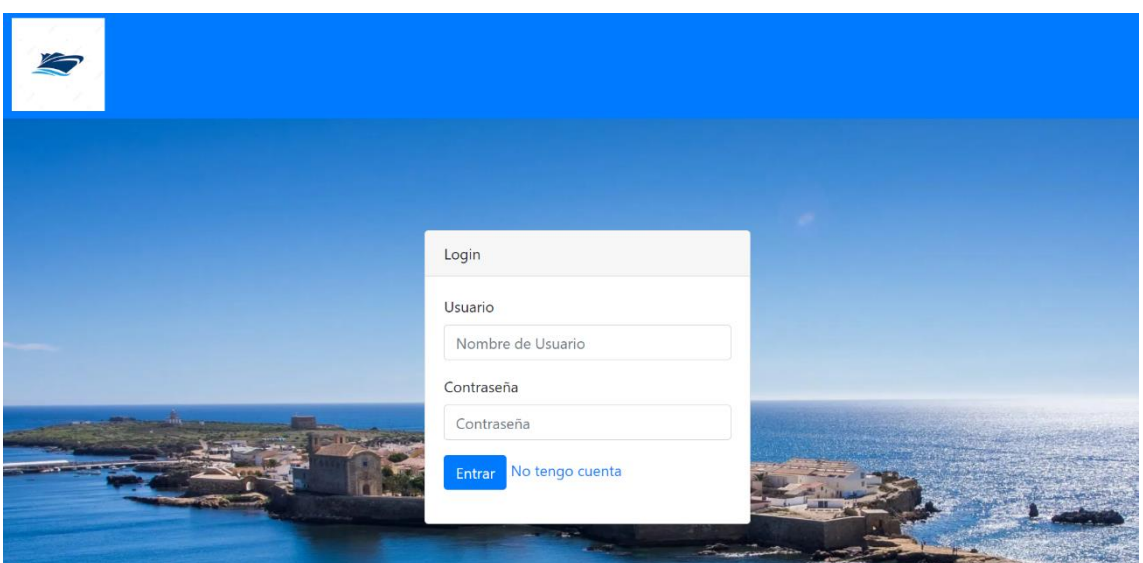

Figura 4.8 - Página de inicio de sesión

<span id="page-37-1"></span>El formulario de registro (figura 4.9) contiene campos básicos cómo pueden ser nombre de usuario, contraseña, correo electrónico y teléfono de contacto.

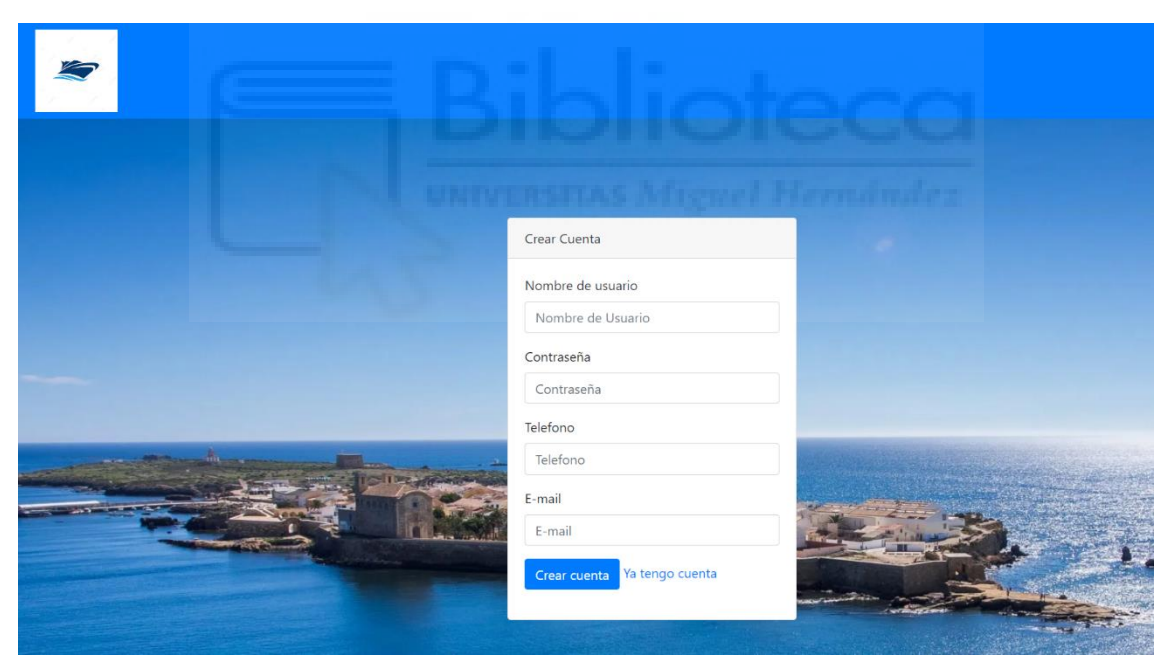

Figura 4.9 - Página de creación de cuenta

#### <span id="page-37-2"></span><span id="page-37-0"></span>**4.4.2.- Sección pública**

Tras iniciar sesión en el sistema, se carga la página principal de la sección pública, desde la cual el usuario puede acceder a cualquier parte de la aplicación (figura 4.10).

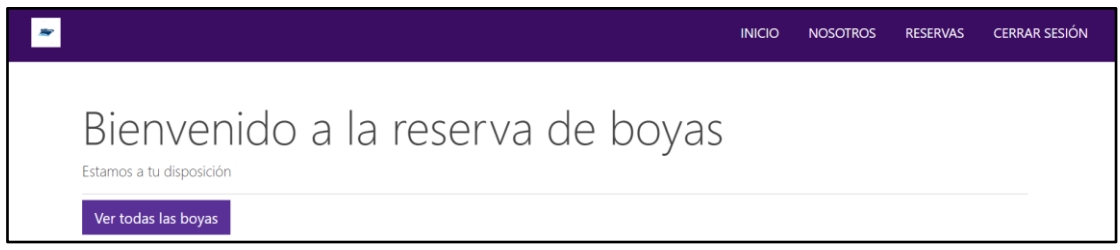

Figura 4.10 - Página principal

<span id="page-38-0"></span>En el apartado de reservas el usuario dispondrá de un formulario sencillo en el que introducirá la fecha en la que desea reservar la boya y la capacidad de metros de eslora que requiere la boya para la embarcación del cliente (figura 4.11).

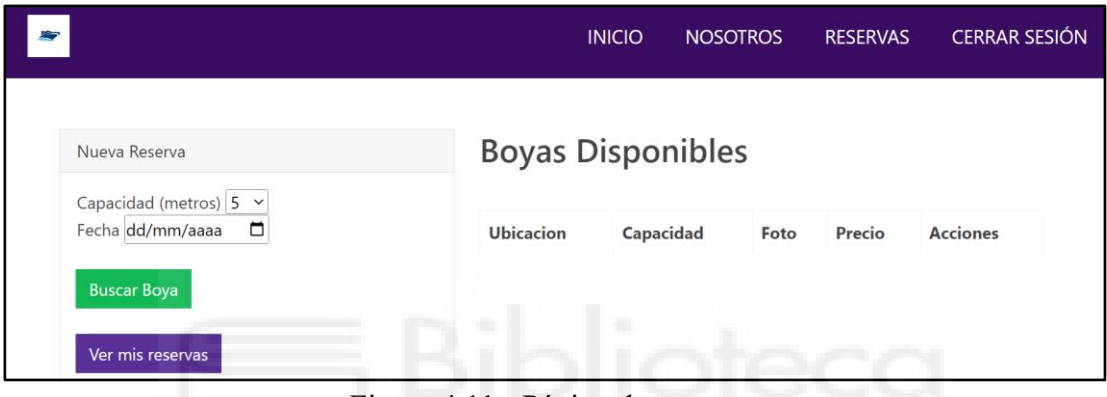

Figura 4.11 - Página de reservas

<span id="page-38-1"></span>Además, en este apartado el usuario también podrá acceder a las reservas que se encuentran a su nombre a través del botón de "Ver mis reservas" (figura 4.11).

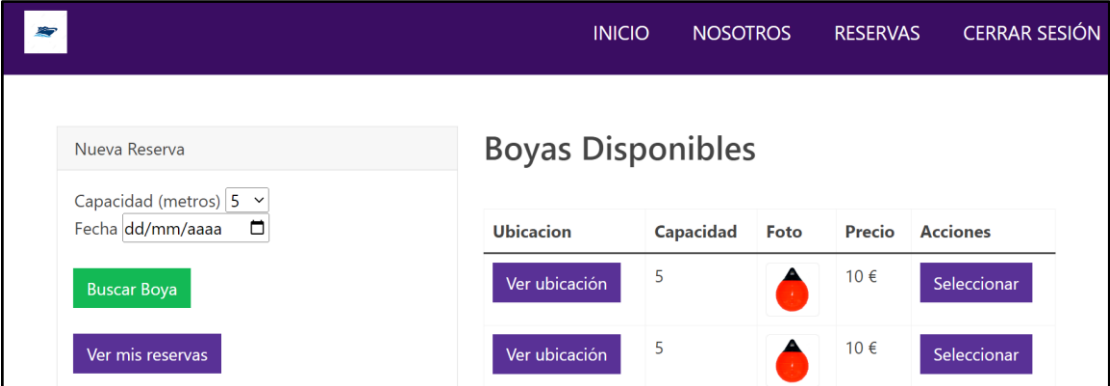

Figura 4.12 - Página de reservas con las boyas disponibles

<span id="page-38-2"></span>Al rellenar el formulario de reservas, el sistema carga las boyas disponibles en el fondeadero mostrando su capacidad, una imagen de estas y su precio, además de un enlace para ver su ubicación y otro para seleccionarlas para el proceso de reserva (figura 4.12).

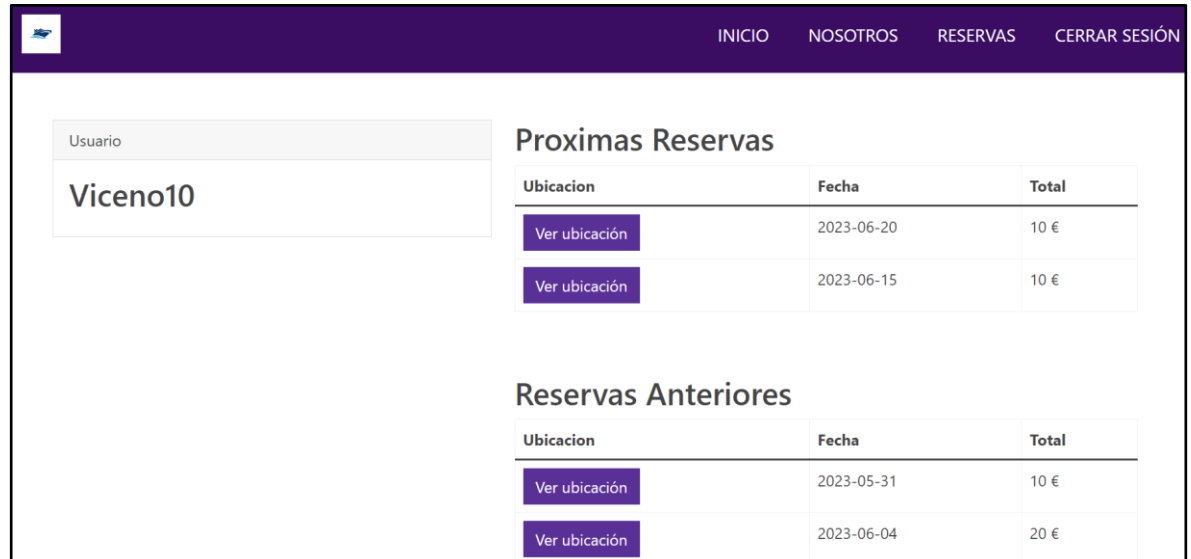

Figura 4.13 - Página de Mis reservas

<span id="page-39-0"></span>En el apartado "Mis reservas" el usuario podrá visualizar las reservas realizadas a su nombre, tanto las reservas que hizo en el pasado, como las que están programadas para una fecha próxima. En cada reserva se podrá ver la fecha de reserva, la cantidad total pagada por la reserva y un botón de enlace para ver la ubicación de la boya reservada (figura 4.13)

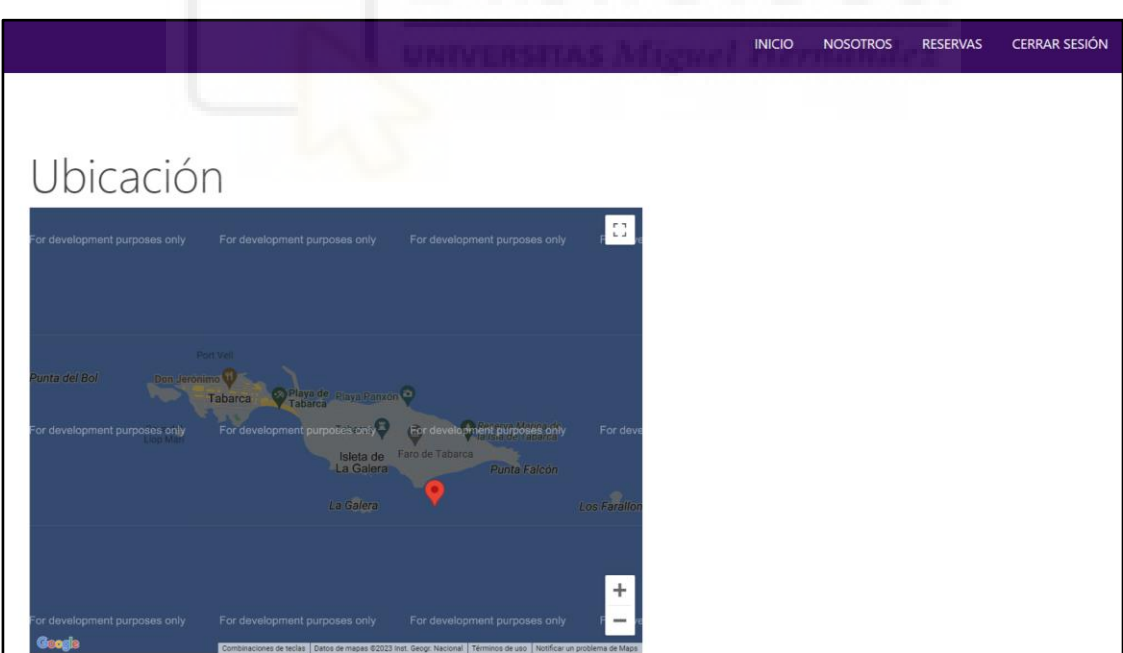

<span id="page-39-1"></span>Figura 4.14 - Página de ubicación de boya

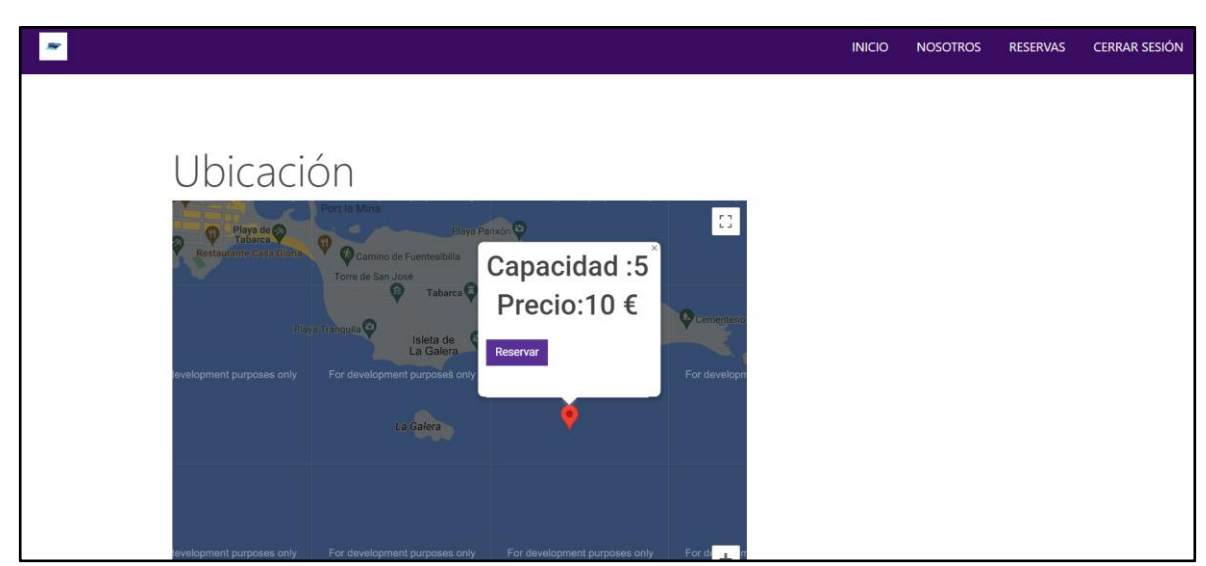

Figura 4.15 - Opciones de la página de ubicación de boya

<span id="page-40-0"></span>En lo referente a las páginas que muestran las ubicaciones de las boyas se ha implementado de tal forma que el usuario pueda visualizar al instante la posición de las boyas en una vista aérea de la isla de Tabarca a través de la API de Google Maps.

Para mostrar correctamente la información, ha sido necesario la creación de una tabla extra en la base de datos del sistema llamada "mapa", a través de la cual se han extraído los datos que se quieren mostrar cuándo se selecciona el marcador de la boya en el mapa, además de los datos de latitud y longitud necesarios para colocar la boya en el punto correspondiente del mapa.

También se ha de mencionar que existen varios modelos de páginas de ubicación, concretamente tres. Habrá una página que será accesible desde la página inicial de la aplicación la cual mostrará la posición de todas las boyas del fondeadero regulado, siendo esta una página meramente informativa. Y finalmente, hay que diferenciar entre dos páginas de ubicación relacionadas con las reservas. Una de ellas será la correspondiente a la ubicación de una boya que ya ha sido reservada con anterioridad por el usuario y que por lo tanto, simplemente mostrará el precio de la boya y su capacidad al seleccionar su marcador en el mapa. Esto último cambia con la página de ubicación de una boya que el usuario pretende reservar, ya que esta, además de mostrar tanto el precio cómo la capacidad de la boya, también dispondrá de un botón que llevará al usuario directamente a la página de pago para reservar la boya deseada. (Figuras 4.14 y 4.15).

La función *initMap* es la función encargada de mostrar correctamente tanto la vista aérea de la isla, cómo la información de las boyas. Esta función se basa en la utilización de elementos markers definidos anteriormente y a través de los cuales se establece la información que se desea mostrar con una contentString. Finalmente, a través de un listener se carga el mapa de GoogleMaps junto a la información.

<span id="page-41-0"></span>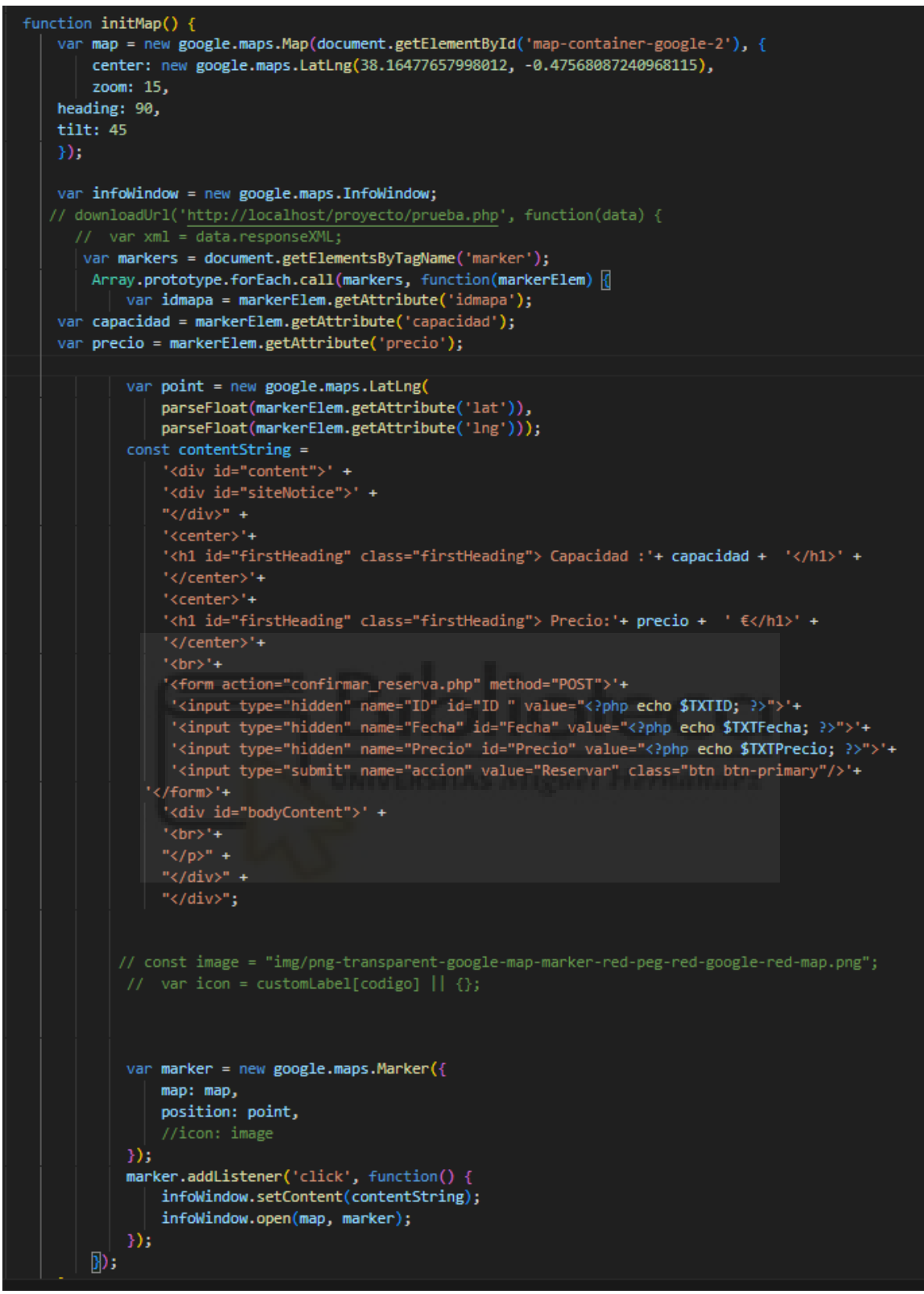

Figura 4.16 - Función initMap

Una vez en la página de pago (figura 4.17), la cual muestra la imagen de la boya de la reserva, la fecha de reserva y el precio correspondiente, el usuario seleccionará el método de pago más conveniente, efectuará la reserva y el sistema muestra la página de confirmación (figura 4.16). El sistema también manda un email de confirmación al usuario como el que se muestra en la figura 4.18.

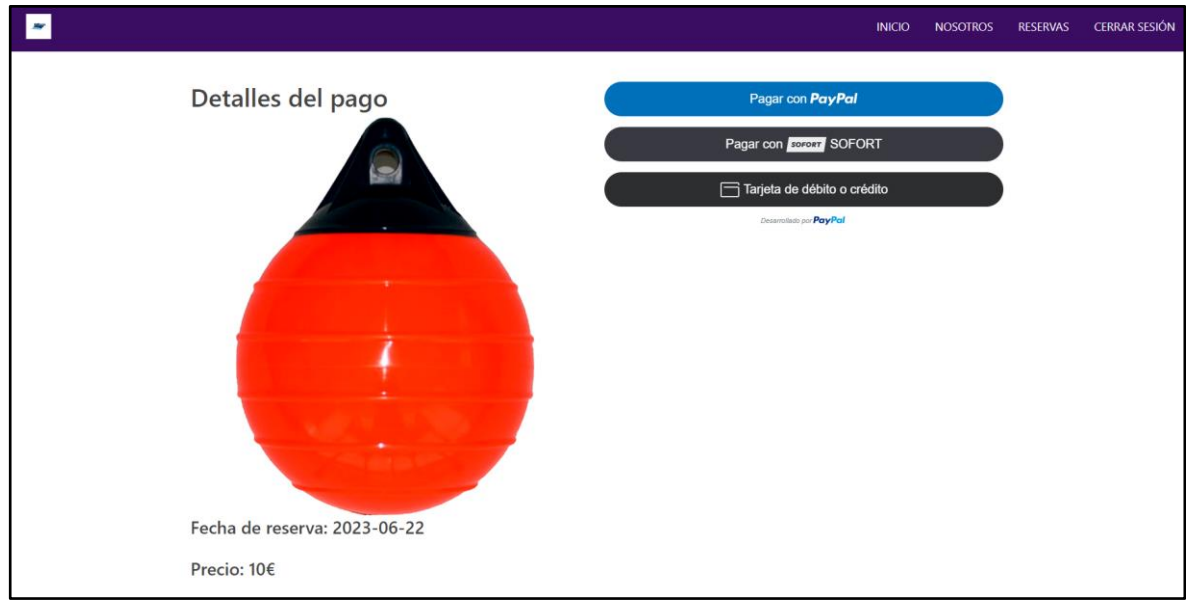

Figura 4.17 - Página de pago de reserva

<span id="page-42-0"></span>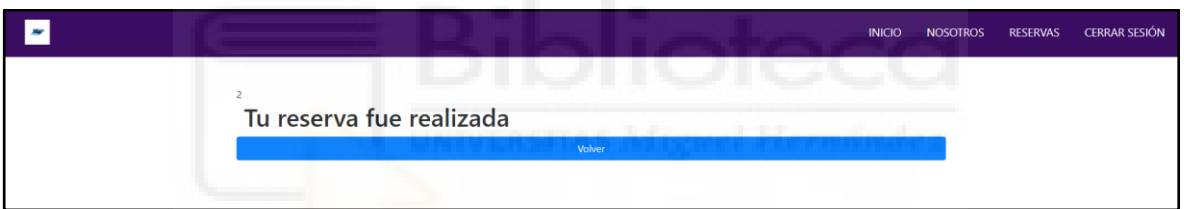

<span id="page-42-2"></span><span id="page-42-1"></span>Figura 4.18 - Página de confirmación de reserva

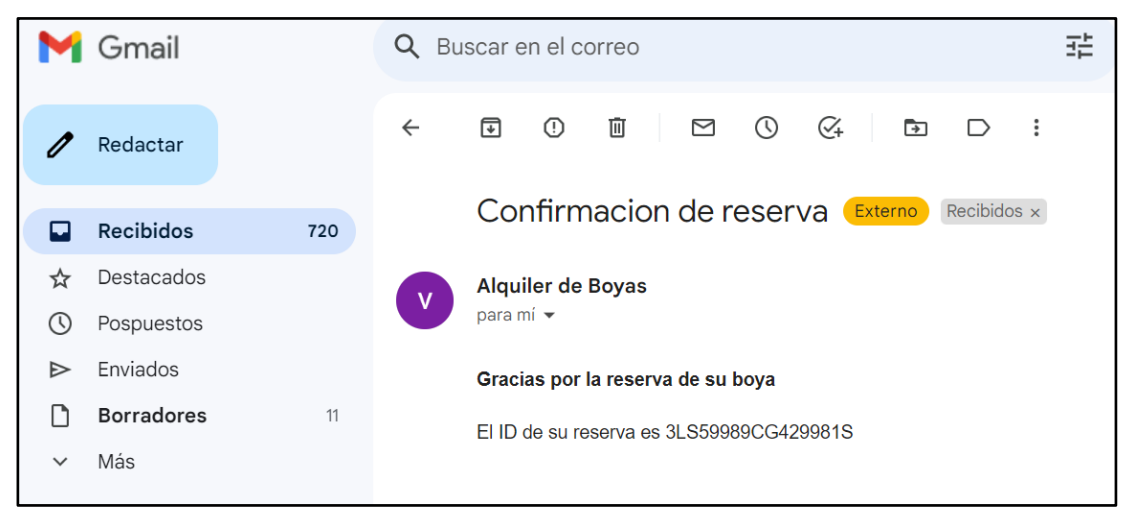

Figura 4.19 - Email de confirmación de la reserva.

#### <span id="page-43-0"></span>**4.4.3.- Sección administrador**

La sección de administración del fondeadero sigue una planificación de tres páginas principales. Ya que el administrador tendrá cómo tarea principal la gestión de la web del fondeadero, se ha dividido esta sección en tres páginas, cada una correspondiente a uno de los efectivos del mismo: Clientes, Boyas y Reservas.

Cada una de las páginas tiene una estructura similar. Se encuentran divididas en dos partes. Una situada a la izquierda, que muestra el formulario de inserción de datos, en el que el usuario introducirá los datos de un nuevo efectivo a incorporar en el sistema. Este formulario también sirve para modificar los datos de un efectivo ya existente.

Finalmente, la parte situada a la derecha de las páginas se encargará de mostrar la información de todos los efectivos del sistema según la página en la que se encuentre el administrador (clientes, boyas o reservas).

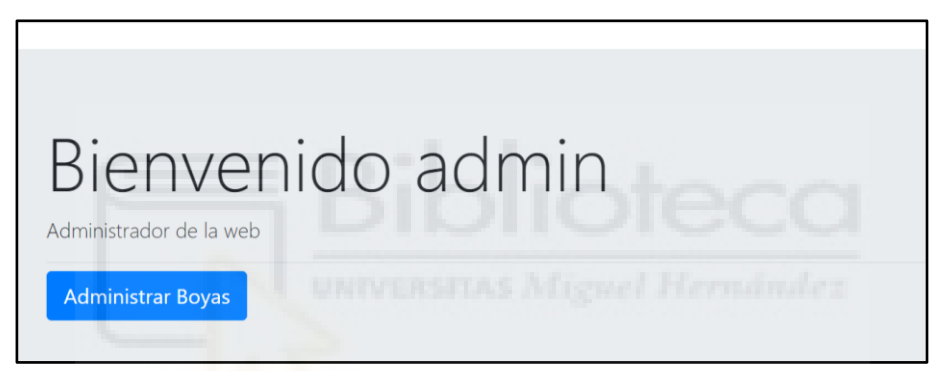

Figura 4.20 - Página de inicio del administrador

<span id="page-43-1"></span>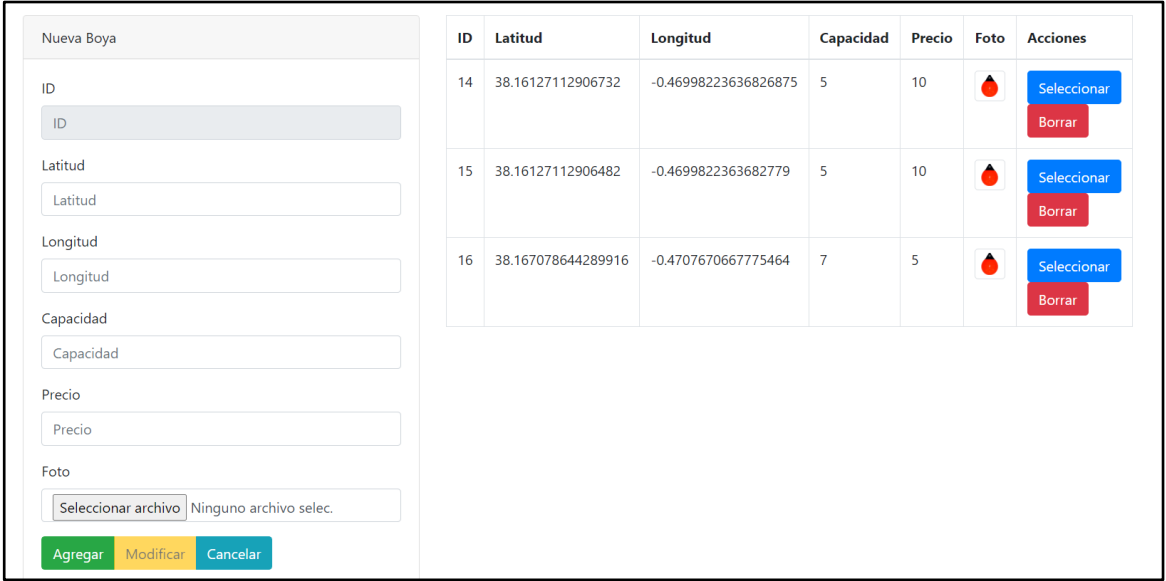

<span id="page-43-2"></span>Figura 4.21 - Página de administración de boyas

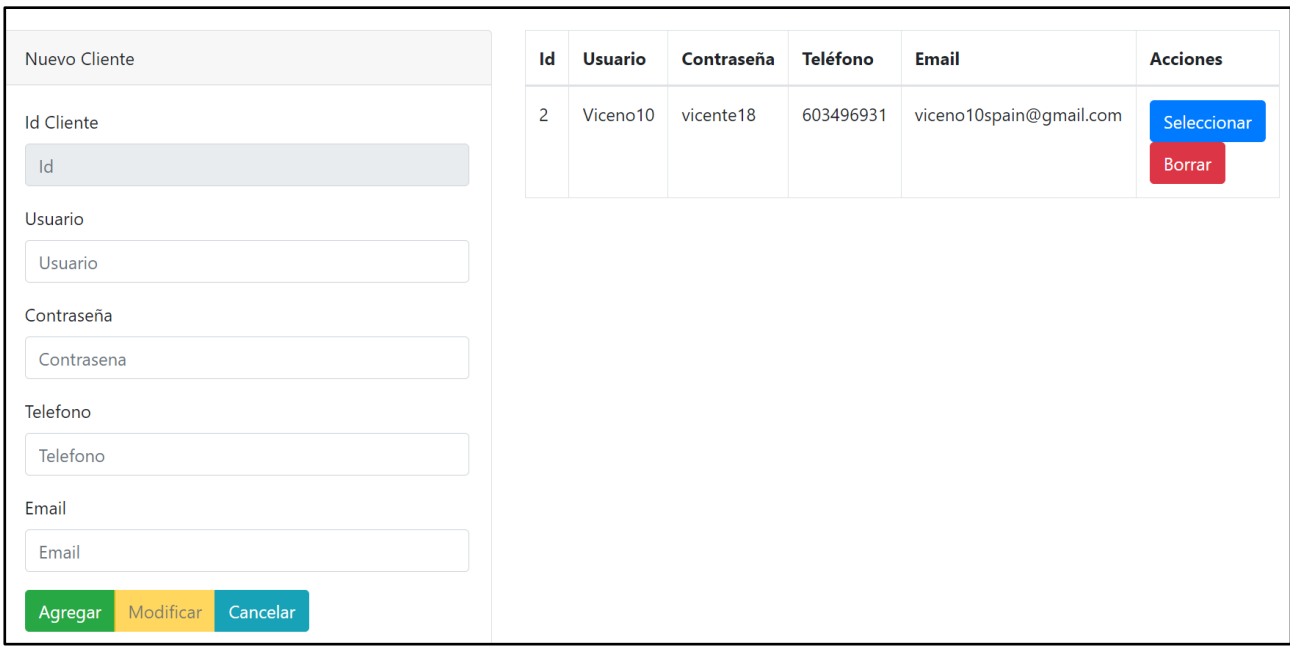

Figura 4.22 - Página de administración de clientes

<span id="page-44-0"></span>

| Nueva Reserva                             |        | ID<br><b>Reserva</b> | ID<br><b>Cliente</b>    | ID<br>boya | Fecha                             | <b>Total</b> | <b>Acciones</b>       |
|-------------------------------------------|--------|----------------------|-------------------------|------------|-----------------------------------|--------------|-----------------------|
| ID<br>ID<br>Id Cliente $ 2 \times$        |        | 35                   | $\overline{2}$<br>æ.    | 16         | 2023-05-<br>31                    | 10           | Seleccionar<br>Borrar |
| Id Boya $ 14 \times$<br>Fecha             |        | 41                   | THE R<br>$\overline{2}$ | Her<br>14  | <b>Bandaría</b><br>2023-06-<br>04 | 20           | Seleccionar<br>Borrar |
| dd/mm/aaaa<br>Total                       | $\Box$ | 43                   | $\overline{2}$          | 14         | 2023-06-<br>20                    | 10           | Seleccionar<br>Borrar |
| Total<br>Modificar<br>Cancelar<br>Agregar |        | 45                   | $\overline{2}$          | 14         | $2023 - 06 -$<br>15               | 10           | Seleccionar<br>Borrar |

<span id="page-44-1"></span>Figura 4.23 - Página de administración de reservas

# <span id="page-45-1"></span><span id="page-45-0"></span>**Capítulo 5 Conclusiones y trabajo futuro**

# <span id="page-45-2"></span>**5.1.- CONCLUSIONES**

Tras la finalización del proyecto web del fondeadero regulado, se puede afirmar claramente que se han cumplido los objetivos y las expectativas propuestas al comienzo del proyecto.

No sólo se ha terminado con éxito el sistema informático base del fondeadero, sino que también se han podido añadir funcionalidades extras que no estaban previstas desde el comienzo, cómo pueden ser el diseño responsive de la web o la utilización de la API de la plataforma PayPal.

Cabe añadir que algunas de las funcionalidades añadidas en el sistema me han permitido descubrir nuevas opciones que hasta el momento eran desconocidas para mí y que me han resultado muy útiles e interesantes. Una de ellas es la API de Google Maps. Dada la necesidad de utilizar esta herramienta en el proyecto, se realizó un proceso de investigación sobre la misma gracias al cual se entendió correctamente su funcionamiento y las diferentes opciones que la herramienta proporciona. De igual manera sucede con la API de la plataforma PayPal, dicha herramienta proporciona diversas opciones al usuario que la utiliza, además de diferentes estilos y funcionalidades para cualquier necesidad que el usuario tenga. Esto también sucede con el gestor de base de datos MariaDB. Al utilizar este gestor, del cuál ya tenía conocimientos, han surgido algunas problemas cómo pueden ser fallos en las consultas o errores en las relaciones entre tablas, los cuáles se han solucionado al comprender aún más si cabe su funcionamiento y explorar las diferentes opciones que ofrece.

Finalmente, quisiera recalcar que al principio de este proyecto se comentaba que el proyecto del fondeadero regulado se trataba de un proyecto real que estaría puesto en marcha en meses posteriores. Uno de los objetivos principales de este trabajo era el de crear una aplicación web lo suficientemente versátil y funcional cómo para poder cubrir gran parte de las necesidades a nivel informático de ese proyecto. A falta de futuras especificaciones en cuanto a funcionalidades extra de la aplicación, el sistema cumple dicho objetivo, ya que cubre las necesidades más importantes del proyecto y posee una base que permite realizar múltiples ampliaciones.

<span id="page-46-0"></span>**5.2.- POSIBLES DESARROLLOS FUTUROS**

Cómo se ha dicho en el apartado anterior, este trabajo está abierto a ampliaciones futuras ya que está pensado para un proyecto real que verá la luz próximamente.

Teniendo en cuenta, que las ampliaciones que el proyecto sufrirá dependerán de los directores del mismo, a continuación, se incluye una lista de las posibles mejoras que se pueden añadir a la aplicación.

- **Perfil de usuario**: Una opción que podría ser interesante es que los usuarios cuándo hayan realizado el inicio de sesión tengan la posibilidad de entrar en un apartado dónde puedan consultar sus datos de usuario, así como modificarlos o incluso eliminar su cuenta de usuario.
- **Anulación de reservas:** La posibilidad de realizar reservas en la aplicación, implica también tener la posibilidad de anular las mismas, por lo tanto, esta opción resulta bastante importante en cuánto a posibles aplicaciones de la aplicación.
- **Información acerca de la isla de Tabarca:** Ante la posibilidad de tener usuarios extranjeros o simplemente de otros lugares de la península, sería interesante disponer de un apartado informativo de la isla de Tabarca. En él se podría informar

de los puntos de interés de la isla (playas, restaurantes, tiendas, etc..), proporcionar algunos consejos a los navegantes acerca del clima de la isla y de la normativa de la misma.

- **Sección informativa acerca de la aplicación:** Ya que este trabajo se trata de una demo del futuro proyecto final del fondeadero, no se ha incluido algún manual o espacio informativo acerca del uso de la web, el cual será necesario para aquellos usuarios inexpertos en este tipo de aplicaciones.
- **Mejoras visuales:** La aplicación permite una serie de mejoras a nivel visual. Estas también dependerán de las indicaciones de los directores del proyecto final o de los responsables del diseño de la misma.

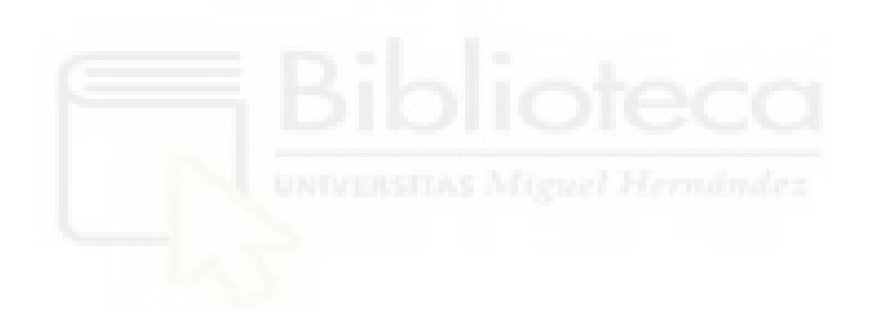

<span id="page-48-0"></span>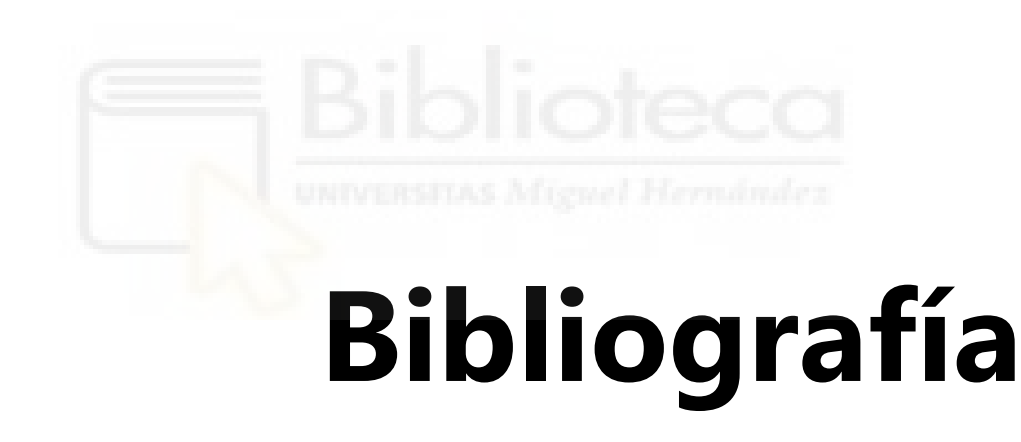

- [1] Informe sobre restricciones al fondeo en la isla de Tabarca Asociación Clubes Náuticos de la Comunidad Valenciana 2016 / 25-2-2023
- [2] Las praderas de Posidonia de Tabarca, ejemplo de sostenibilidad marina Antonio Martí. La Vanguardia 2015 / 17-3-2023
- [3] Página oficial del software Pandora Global <https://pandoraglobal.com/solucion-pandora/> 06-4-2023
- [4] Página oficial de Parkimeter <https://parkimeter.com/es>

16-4-2023

- [5] Página de ayuda de PayPal <https://www.paypal.com/es/webapps/mpp/paypal-popup> 19-4-2023
- [6] Ventajas e inconvenientes del medio de pago online Paypal <https://www.consumoteca.com/economia-familiar/ventajas-de-paypal/> 19-4-2023
- [7] Qué es Google Maps Definición, significado y ejemplos, [https://www.arimetrics.com/glosario-digital/google](https://www.arimetrics.com/glosario-digital/google-maps#Servicios_que_incluye_Google_Maps)[maps#Servicios\\_que\\_incluye\\_Google\\_Maps](https://www.arimetrics.com/glosario-digital/google-maps#Servicios_que_incluye_Google_Maps) 19-4-2023
- [8] Página oficial de OpenStreetMaps <https://www.openstreetmap.org/#map=8/40.355/-5.905> 19-4-2023
- [9] Página oficial de XAMPP <https://www.apachefriends.org/es/index.html> 5-5-2023
- [10] Conoce qué es Xampp y por qué deberías usarlo en tus proyectos [https://www.dongee.com/tutoriales/que-es](https://www.dongee.com/tutoriales/que-es-xampp/#:~:text=Como%20te%20mencionamos%20antes%2C%20Xampp,facilitan%20la%20experiencia%20al%20desarrollador.)[xampp/#:~:text=Como%20te%20mencionamos%20antes%2C%20Xampp,facilit](https://www.dongee.com/tutoriales/que-es-xampp/#:~:text=Como%20te%20mencionamos%20antes%2C%20Xampp,facilitan%20la%20experiencia%20al%20desarrollador.) [an%20la%20experiencia%20al%20desarrollador.](https://www.dongee.com/tutoriales/que-es-xampp/#:~:text=Como%20te%20mencionamos%20antes%2C%20Xampp,facilitan%20la%20experiencia%20al%20desarrollador.) 5-5-2023
- [11] Página oficial de Visual Studio Code <https://code.visualstudio.com/> 5-5-2023
- [12] ¿Qué es MariaDB? <https://www.purestorage.com/es/knowledge/what-is-mariadb.html> 8-5-2023
- [13] Página oficial de Bootstrap <https://getbootstrap.com/> 8-5-2023
- [14] Fuente de la plantilla utilizada de Bootstrap <https://bootswatch.com/pulse/>

8-5-2023

- [15] *i*.Qué es PHP? <https://www.php.net/manual/es/intro-whatis.php> 9-5-2023
- [16] *i* Qué puede hacer PHP? <https://www.php.net/manual/es/intro-whatcando.php> 9-5-2023
- [17] HTML- Lenguaje de etiqueta de hipertexto <https://developer.mozilla.org/es/docs/Web/HTML> 9-5-2023
- [18] *i*Sabes qué es Google APIS? [https://maplink.global/blog/es/que-son-google](https://maplink.global/blog/es/que-son-google-apis/#:~:text=API%20Static%20de%20Maps%3A%20permite,sin%20el%20uso%20de%20JavaScript.)[apis/#:~:text=API%20Static%20de%20Maps%3A%20permite,sin%20el%20uso](https://maplink.global/blog/es/que-son-google-apis/#:~:text=API%20Static%20de%20Maps%3A%20permite,sin%20el%20uso%20de%20JavaScript.) [%20de%20JavaScript.](https://maplink.global/blog/es/que-son-google-apis/#:~:text=API%20Static%20de%20Maps%3A%20permite,sin%20el%20uso%20de%20JavaScript.) 10-5-2023
- [19] Página oficial de PayPal Developer <https://developer.paypal.com/home> 10-5-2023
- [20] Ciclos de vida del software: todo lo que necesitas saber [https://intelequia.com/blog/post/ciclo-de-vida-del-software-todo-lo-que](https://intelequia.com/blog/post/ciclo-de-vida-del-software-todo-lo-que-necesitas-saber)[necesitas-saber](https://intelequia.com/blog/post/ciclo-de-vida-del-software-todo-lo-que-necesitas-saber) 1-6-2023

<span id="page-51-1"></span><span id="page-51-0"></span>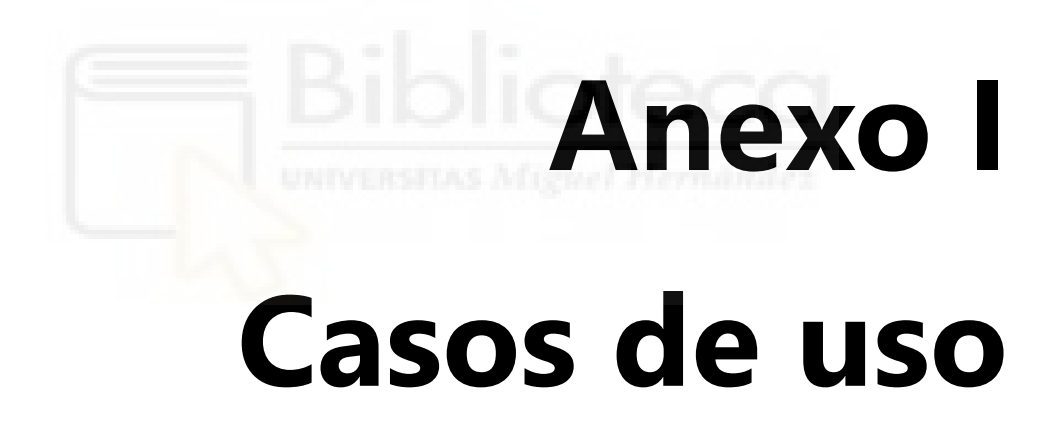

En el presente anexo se hace una descripción exhaustiva de todos los casos de uso de la aplicación.

| $CU-01$            |                         | <b>Registrarse</b>                                                                                                    |  |  |  |
|--------------------|-------------------------|----------------------------------------------------------------------------------------------------|--|--|--|
| <b>Actores</b>     |                         | Usuario no registrado                                                                                                    |  |  |  |
| Descripción        |                         | El sistema deberá comportarse tal y como se describe en el siguiente<br>caso de uso cuando un usuario sin registrar quiera registrarse en la<br>aplicación web.        |  |  |  |
| Precondición       |                         | El usuario no está registrado en la red social                                                                                                    |  |  |  |
| <b>Secuencia</b>   | Paso                    | Acción                                                                                                    |  |  |  |
|                    | $\mathbf{1}$            | El usuario de internet entra en la página del fondeadero<br>regulado.                                                                                                  |  |  |  |
|                    | $\overline{2}$          | Aparece el formulario de inicio de sesión junto al botón<br>"No tengo cuenta".                                                                                         |  |  |  |
|                    | $\overline{3}$          | El usuario selecciona la opción "No tengo cuenta".                                                                                                    |  |  |  |
|                    | $\overline{\mathbf{4}}$ | Aparece el formulario de registro de usuario.                                                                                                    |  |  |  |
|                    | 5                       | El usuario rellena el formulario con todos los datos<br>necesarios y selecciona la opción "Crear cuenta".                                                              |  |  |  |
| Postcondición      |                         | El sistema introduce los datos del usuario en la base de datos. El<br>usuario pasa a ser un usuario registrado.                                                        |  |  |  |
| <b>Excepciones</b> | Paso                    | <b>Acción</b>                                                                                                    |  |  |  |
|                    | 5                       | El usuario cancela la operación y no rellena los<br>campos. El caso de uso termina                                                                                     |  |  |  |
|                    | 5                       | El usuario no rellena alguno de los campos<br>obligatorios. El sistema muestra un mensaje que dice:<br>"Completa este campo".                                          |  |  |  |
|                    | 5                       | El usuario utiliza un nombre de usuario que ya<br>pertenece a otro usuario. El sistema muestra un<br>mensaje que dice:"Error: Este nombre de usuario está<br>ocupado". |  |  |  |
|                    | 5                       | El usuario utiliza un correo electrónico que ya<br>pertenece a otro usuario. El sistema muestra un<br>mensaje que dice:"Error: Este email está ocupado".               |  |  |  |

<span id="page-52-0"></span>Tabla A1.1 - Tabla de caso de uso (Registrarse)

| $CU-02$            | <b>Iniciar Sesión</b>                                                                                                    |                                                                                                    |  |  |
|--------------------|----------------------------------------------------------------------------------------------------|----------------------------------------------------------------------------------------------------|--|--|
| <b>Actores</b>     | Usuario Registrado, Administrador                                                                                                    |                                                                                                    |  |  |
| Descripción        | El sistema deberá comportarse tal y como se describe en el siguiente<br>caso de uso cuando un usuario registrado quiera iniciar sesión en la<br>aplicación web del fondeadero. |                                                                                                    |  |  |
| Precondición       |                                                                                                    | El usuario está registrado en la aplicación web.                                                                                                    |  |  |
| <b>Secuencia</b>   | Paso                                                                                                    | <b>Acción</b>                                                                                                    |  |  |
|                    | $\mathbf{1}$                                                                                                    | El usuario de internet entra en la página del fondeadero<br>regulado.                                                                                 |  |  |
|                    | $\overline{2}$                                                                                                    | Aparece el formulario de inicio de sesión.                                                                                                    |  |  |
|                    | 3                                                                                                    | El usuario rellena los campos del formulario de inicio<br>de sesión y selecciona el botón "Entrar".                                                   |  |  |
| Postcondición      | El sistema carga la página principal.                                                                                                    |                                                                                                    |  |  |
| <b>Excepciones</b> | Paso                                                                                                    | <b>Acción</b>                                                                                                    |  |  |
|                    | 3                                                                                                    | El usuario cancela la operación y no rellena los<br>campos. El caso de uso termina                                                                    |  |  |
|                    | 3                                                                                                    | usuario introduce un usuario o contraseña<br>Еl<br>incorrectos. El sistema muestra un mensaje que dice:<br>"Error: usuario o contraseña incorrectos". |  |  |

<span id="page-53-0"></span>Tabla A1.2 - Tabla de caso de uso (Iniciar Sesión)

<span id="page-53-1"></span>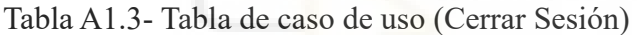

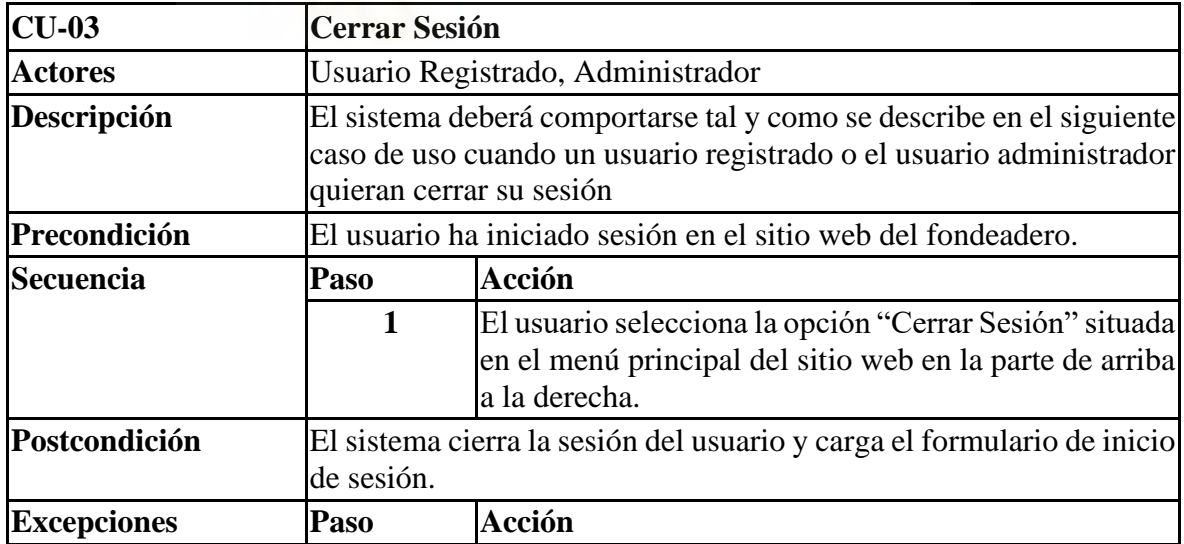

| <b>CU-04</b>       | Consultar la ubicación de todas las boyas del fondeadero                                                                      |                                                                                                    |  |  |  |
|--------------------|----------------------------------------------------------------------------------------------------|----------------------------------------------------------------------------------------------------|--|--|--|
| <b>Actores</b>     |                                                                                                    | Usuario Registrado                                                                                                    |  |  |  |
| Descripción        |                                                                                                    | El sistema deberá comportarse tal y como se describe en el siguiente<br>caso de uso cuando un usuario registrado quiera ver la ubicación de<br>todas las boyas disponibles del fondeadero. |  |  |  |
| Precondición       |                                                                                                    | El usuario debe haber iniciado sesión en el sistema.                                                                                                    |  |  |  |
| <b>Secuencia</b>   | Paso                                                                                                    | Acción                                                                                                    |  |  |  |
|                    | 1                                                                                                    | En la página de inicio de la aplicación el usuario<br>selecciona la opción "Ver todas las boyas".                                                                                          |  |  |  |
|                    | $\mathbf{2}$<br>El sistema carga la página donde se visualizará la<br>posición de todas las boyas disponibles del fondeadero. |                                                                                                    |  |  |  |
| Postcondición      |                                                                                                    |                                                                                                    |  |  |  |
| <b>Excepciones</b> | Paso                                                                                                    | Acción                                                                                                    |  |  |  |

<span id="page-54-0"></span>Tabla A1.4 - Tabla de caso de uso (Consultar ubicación de todas las boyas del fondeadero)

<span id="page-54-1"></span>Tabla A1.5 - Tabla de caso de uso (Acceder a Mis reservas)

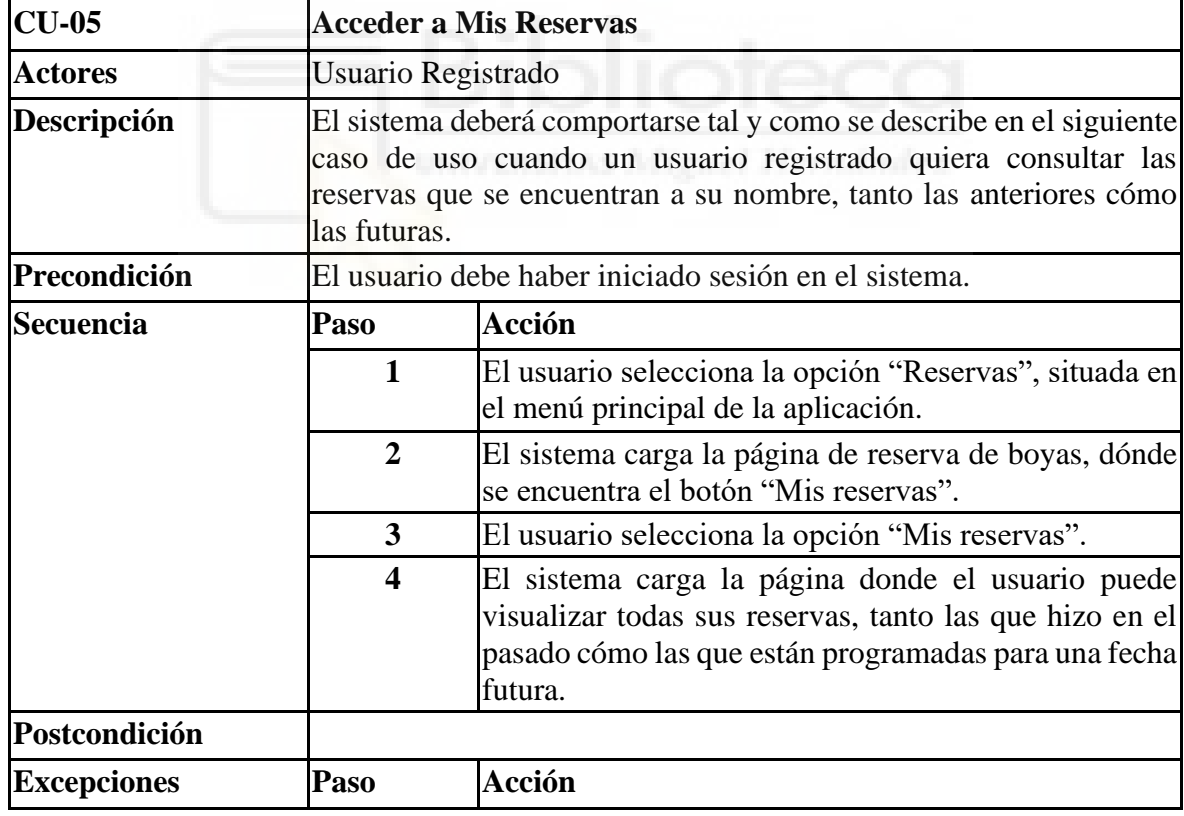

| $CU-06$            | Reservar boya                                                                                                    |                                                                                                    |  |
|--------------------|----------------------------------------------------------------------------------------------------|----------------------------------------------------------------------------------------------------|--|
| <b>Actores</b>     | Usuario Registrado                                                                                                   |                                                                                                    |  |
| Descripción        | El sistema deberá funcionar como se describe a continuación cuando<br>un usuario registrado quiera reservar una boya |                                                                                                    |  |
| Precondición       |                                                                                                    | El usuario debe haber iniciado sesión en el sistema.                                                                                                    |  |
| Secuencia          | Paso                                                                                                    | <b>Acción</b>                                                                                                    |  |
|                    | $\mathbf{1}$                                                                                                    | El usuario selecciona la opción "Reservas", situada en el<br>menú principal de la aplicación.                                                                              |  |
|                    | $\overline{2}$                                                                                                    | El sistema carga la página de reserva de boyas, dónde se<br>encuentra el formulario de reserva de boyas.                                                                   |  |
|                    | 3                                                                                                    | El usuario introducirá la capacidad que la boya debe tener<br>y la fecha de reserva deseada y selecciona la opción<br>"Buscar boya".                                       |  |
|                    | $\overline{\mathbf{4}}$                                                                                              | sistema carga las boyas disponibles según los<br>El<br>parámetros seleccionados junto su información adicional<br>y un botón para ver la ubicación de la misma.            |  |
|                    | 5                                                                                                    | El usuario selecciona la boya que desea reservar.                                                                                                    |  |
|                    | 6                                                                                                    | El sistema carga la página del pago donde se muestra la<br>información general de la reserva.                                                                              |  |
|                    | 7                                                                                                    | El usuario selecciona uno de los métodos de pago<br>disponibles (Paypal o Tarjeta de crédito).                                                                             |  |
|                    | 8                                                                                                    | El usuario introduce los datos necesarios y efectúa el pago.                                                                                                    |  |
|                    | 9                                                                                                    | El sistema carga la página de confirmación de reserva.                                                                                                    |  |
| Postcondición      |                                                                                                    | El sistema inserta la reserva en la base de datos y envía un email de<br>confirmación al usuario con el id de la reserva.                                                  |  |
| <b>Excepciones</b> | Paso                                                                                                    | Acción                                                                                                    |  |
|                    | 3                                                                                                    | El usuario no introduce una fecha para la reserva. El<br>sistema muestra un mensaje que dice: "Selecciona una<br>fecha".                                                   |  |
|                    | 3                                                                                                    | El usuario introduce una fecha en la que ya tiene<br>programada una reserva. El sistema muestra un mensaje<br>que dice: "Ya tienes una reserva para esa fecha"-            |  |
|                    | 3                                                                                                    | El usuario introduce unos parámetros para los que no hay<br>boyas disponibles. El sistema muestra un mensaje que<br>dice: "No hay boyas disponibles para esos parámetros". |  |
|                    | 8                                                                                                    | El usuario cierra el método de pago y no efectúa la<br>transacción. El sistema muestra un mensaje que dice:<br>"Pago cancelado".                                           |  |

<span id="page-55-0"></span>Tabla A1.6 - Tabla de caso de uso (Reservar boya)

| <b>CU-07</b>       | Ver ubicación de la boya a reservar |                                                                                                    |  |  |
|--------------------|-------------------------------------|----------------------------------------------------------------------------------------------------|--|--|
| <b>Actores</b>     | Usuario Registrado                  |                                                                                                    |  |  |
| Descripción        |                                     | El sistema deberá comportarse tal y como se describe en el siguiente<br>caso de uso cuando un usuario registrado quiera reservar una boya<br>y desee ver la ubicación de la boya que pretende reservar. |  |  |
| Precondición       |                                     | El usuario debe haber iniciado sesión en el sistema.                                                                                                    |  |  |
| <b>Secuencia</b>   | Paso                                | <b>Acción</b>                                                                                                    |  |  |
|                    | $\mathbf{1}$                        | El usuario selecciona la opción "Reservas", situada en<br>el menú principal de la aplicación.                                                                                                    |  |  |
|                    | $\overline{2}$                      | El sistema carga la página de reserva de boyas, dónde<br>se encuentra el formulario de reserva de boyas.                                                                                                |  |  |
|                    | 3                                   | El usuario introducirá la capacidad que la boya debe<br>tener y la fecha de reserva deseada y selecciona la<br>opción "Buscar boya".                                                                    |  |  |
|                    | $\overline{\mathbf{4}}$             | El sistema carga las boyas disponibles según los<br>parámetros seleccionados junto su información<br>adicional y un botón para ver la ubicación de la misma.                                            |  |  |
|                    | 5                                   | El usuario selecciona el botón "Ver ubicación".                                                                                                    |  |  |
|                    | 6                                   | El sistema carga la página donde se podrá visualizar la<br>posición exacta de la boya en un mapa                                                                                                    |  |  |
| Postcondición      |                                     |                                                                                                    |  |  |
| <b>Excepciones</b> | Paso                                | <b>Acción</b>                                                                                                    |  |  |
|                    | 3                                   | El usuario no introduce una fecha para la reserva. El<br>sistema muestra un mensaje que dice: "Selecciona una<br>fecha".                                                                                |  |  |
|                    | $\overline{\mathbf{3}}$             | El usuario introduce una fecha en la que ya tiene<br>programada una reserva. El sistema muestra un<br>mensaje que dice: "Ya tienes una reserva para esa<br>fecha"-                                      |  |  |
|                    | $\overline{\mathbf{3}}$             | El usuario introduce unos parámetros para los que no<br>hay boyas disponibles. El sistema muestra un mensaje<br>que dice: "No hay boyas disponibles para esos<br>parámetros".                           |  |  |

<span id="page-56-0"></span>Tabla A1.7 - Tabla de caso de uso (Ver ubicación de la boya a reservar)

| $CU-08$            | Ver ubicación de una boya reservada |                                                                                                    |  |  |  |
|--------------------|-------------------------------------|----------------------------------------------------------------------------------------------------|--|--|--|
| <b>Actores</b>     |                                     | Usuario Registrado                                                                                                    |  |  |  |
| Descripción        |                                     | El sistema deberá comportarse tal y como se describe en el siguiente<br>caso de uso cuando un usuario registrado quiera consultar la<br>ubicación de una de las boyas que ha reservado |  |  |  |
| Precondición       |                                     | El usuario debe haber iniciado sesión en el sistema.                                                                                                    |  |  |  |
| <b>Secuencia</b>   | Paso                                | <b>Acción</b>                                                                                                    |  |  |  |
|                    | $\mathbf{1}$                        | El usuario selecciona la opción "Reservas", situada en<br>el menú principal de la aplicación.                                                                                          |  |  |  |
|                    | $\overline{2}$                      | El sistema carga la página de reserva de boyas, dónde<br>se encuentra el botón "Mis reservas".                                                                                         |  |  |  |
|                    | 3                                   | El usuario selecciona la opción "Mis reservas".                                                                                                    |  |  |  |
|                    | $\overline{\mathbf{4}}$             | El sistema carga la página donde el usuario puede<br>visualizar todas sus reservas, tanto las que hizo en el<br>pasado cómo las que están programadas para una fecha<br>futura.        |  |  |  |
|                    | 5                                   | El usuario selecciona el botón "Ver ubicación".                                                                                                    |  |  |  |
|                    | 6                                   | El sistema carga la página donde se podrá visualizar la<br>posición exacta de la boya en un mapa                                                                                       |  |  |  |
| Postcondición      |                                     |                                                                                                    |  |  |  |
| <b>Excepciones</b> | Paso                                | <b>Acción</b>                                                                                                    |  |  |  |

<span id="page-57-0"></span>Tabla A1.8 - Tabla de caso de uso (Ver ubicación de la boya reservada)

<span id="page-57-1"></span>Tabla A1.9 - Tabla de caso de uso (Consultar clientes)

| $CU-9$             |                                                                    | <b>Consultar datos de clientes</b>                                                                                                    |  |
|--------------------|--------------------------------------------------------------------|----------------------------------------------------------------------------------------------------|--|
| <b>Actores</b>     |                                                                    | Administrador                                                                                                    |  |
| Descripción        |                                                                    | El sistema deberá comportarse tal y como se describe en el siguiente<br>caso de uso cuando el usuario administrador quiera consultar los<br>datos de los usuarios registrados en el sistema                   |  |
| Precondición       | El usuario administrador debe haber iniciado sesión en el sistema. |                                                                                                    |  |
| Secuencia          | Acción<br>Paso                                                     |                                                                                                    |  |
|                    | 1                                                                  | El administrador selecciona la opción "Ver Clientes"<br>situada en el menú principal de la aplicación.                                                                                                    |  |
|                    | $\overline{2}$                                                     | El sistema carga la página donde se puede visualizar<br>toda la información de los usuarios registrados, además<br>del formulario para introducir nuevos clientes,<br>modificar sus datos o borrar sus datos. |  |
| Postcondición      |                                                                    |                                                                                                    |  |
| <b>Excepciones</b> | Paso                                                               | Acción                                                                                                    |  |

<span id="page-58-0"></span>Tabla A1.10 - Tabla de caso de uso (Agregar un cliente)

| $CU-10$            | Agregar un cliente                                                                             |                                                                                                    |
|--------------------|------------------------------------------------------------------------------------------------|----------------------------------------------------------------------------------------------------|
| <b>Actores</b>     | Administrador                                                                                  |                                                                                                    |
| Descripción        |                                                                                                | El sistema deberá comportarse tal y como se describe en el siguiente<br>caso de uso cuando el usuario administrador quiera agregar un<br>nuevo cliente en la aplicación del fondeadero.                       |
| Precondición       | El usuario administrador debe haber iniciado sesión en el sistema.                             |                                                                                                    |
| Secuencia          | Paso                                                                                           | <b>Acción</b>                                                                                                    |
|                    | $\mathbf{1}$                                                                                   | El administrador selecciona la opción "Ver Clientes"<br>situada en el menú principal de la aplicación.                                                                                                    |
|                    | $\overline{2}$                                                                                 | El sistema carga la página donde se puede visualizar<br>toda la información de los usuarios registrados,<br>además del formulario para introducir nuevos clientes,<br>modificar sus datos o borrar sus datos. |
|                    | 3                                                                                              | El administrador introduce todos los datos del nuevo<br>cliente y selecciona la opción "Agregar".                                                                                                    |
| Postcondición      | El sistema agrega al nuevo usuario en la base de datos y recarga la<br>página de los clientes. |                                                                                                    |
| <b>Excepciones</b> | Paso                                                                                           | <b>Acción</b>                                                                                                    |
|                    | 3                                                                                              | Se introduce un nombre de usuario que es usado por<br>otro usuario. El sistema muestra un mensaje que dice:<br>"Error: este nombre de usuario está ocupado."                                                  |
|                    | 3                                                                                              | Se introduce un correo electrónico que es usado por<br>otro usuario. El sistema muestra un mensaje que dice:<br>"Error: este email está ocupado."                                                             |
|                    | 3                                                                                              | seleccionar<br>"Agregar"<br>Antes<br>de<br>el botón<br>el<br>administrador selecciona el botón "Cancelar".<br>E1<br>sistema recarga la página con los datos del formulario<br>vacíos.                         |

<span id="page-58-1"></span>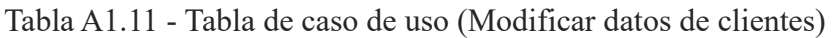

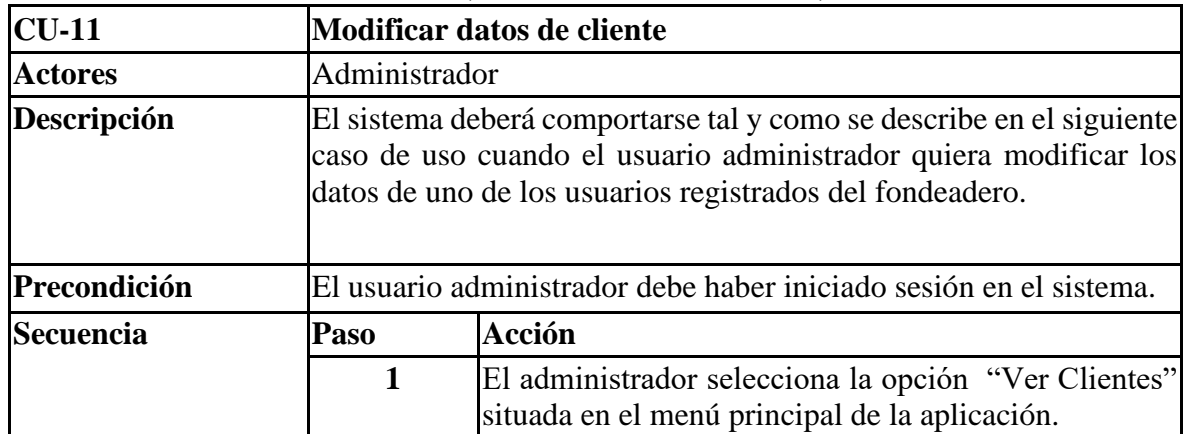

|                    | $\overline{2}$ | El sistema carga la página donde se puede visualizar<br>toda la información de los usuarios registrados, además<br>del formulario para introducir nuevos clientes,<br>modificar sus datos o borrar sus datos. |
|--------------------|----------------|----------------------------------------------------------------------------------------------------|
|                    | 3              | El administrador seleccionará el usuario que desea<br>modificar.                                                                                                    |
|                    | 4              | El sistema carga los datos del usuario en el formulario<br>de la página.                                                                                                    |
|                    | 5              | El administrador efectúa los cambios en los datos del<br>usuario y selecciona la opción "Modificar".                                                                                                    |
| Postcondición      |                | El sistema modifica los datos del cliente en la base de datos y recarga<br>la página de los clientes.                                                                                                    |
| <b>Excepciones</b> | Paso           | Acción                                                                                                    |
|                    | 5              | Se introduce un nombre de usuario que es usado por<br>otro usuario. El sistema muestra un mensaje que dice:<br>"Error: este nombre de usuario está ocupado."                                                  |
|                    | 5              | Se introduce un correo electrónico que es usado por<br>otro usuario. El sistema muestra un mensaje que dice:<br>"Error: este email está ocupado."                                                             |
|                    | 5              | Antes de seleccionar el botón "Modificar"<br>ell<br>administrador selecciona el botón "Cancelar". El<br>sistema recarga la página con los datos del formulario<br>vacíos.                                     |

<span id="page-59-0"></span>Tabla A1.12 - Tabla de caso de uso (Eliminar un cliente)

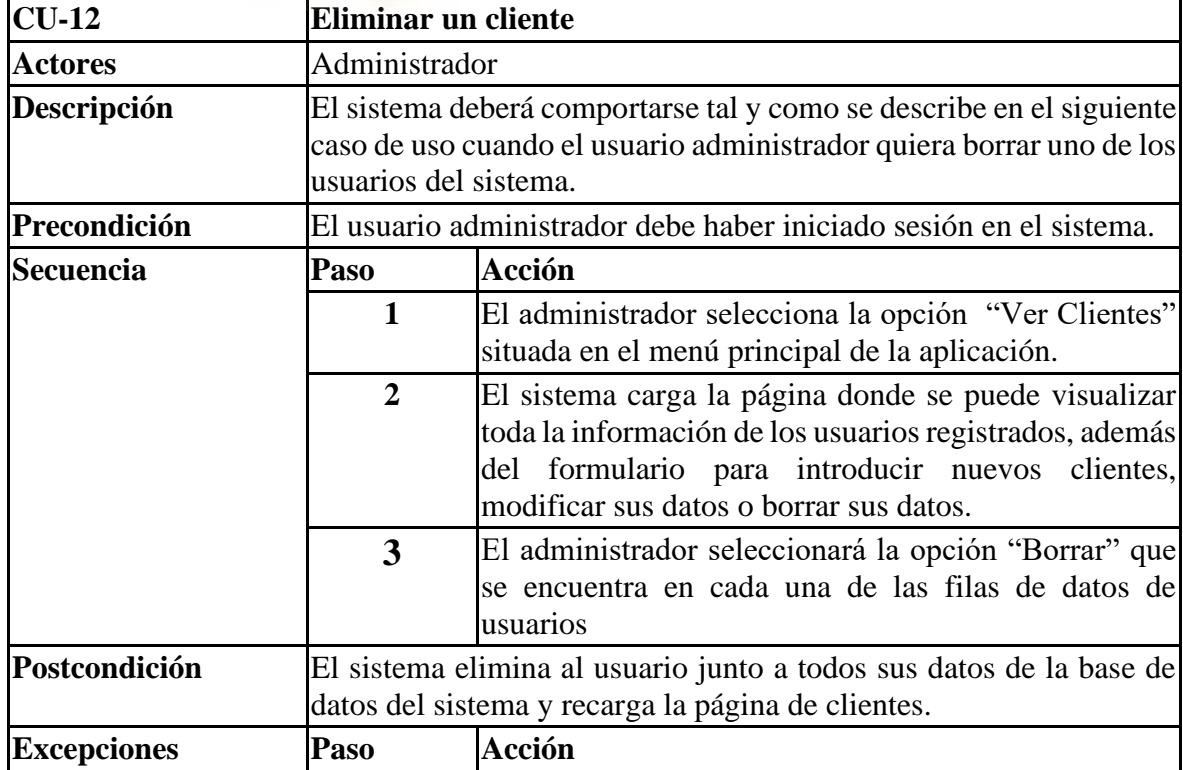

| $CU-13$            |                                                                                                    | Consultar datos de boyas                                                                                                    |  |
|--------------------|----------------------------------------------------------------------------------------------------|----------------------------------------------------------------------------------------------------|--|
| <b>Actores</b>     |                                                                                                    | Administrador                                                                                                    |  |
| Descripción        | El sistema deberá comportarse tal y como se describe en el siguiente<br>caso de uso cuando el usuario administrador quiera consultar los<br>datos de las boyas dadas de alta en el sistema |                                                                                                    |  |
| Precondición       |                                                                                                    | El usuario administrador debe haber iniciado sesión en el sistema.                                                                                                    |  |
| <b>Secuencia</b>   | Paso                                                                                                    | <b>Acción</b>                                                                                                    |  |
|                    | $\mathbf{1}$                                                                                                    | El administrador selecciona la opción "Ver Boyas"<br>situada en el menú principal de la aplicación.                                                                               |  |
|                    | $\overline{2}$                                                                                                    | El sistema carga la página donde se puede visualizar<br>toda la información de las boyas, además del<br>formulario para introducir nuevas boyas, modificar o<br>borrar sus datos. |  |
| Postcondición      |                                                                                                    |                                                                                                    |  |
| <b>Excepciones</b> | Paso                                                                                                    | <b>Acción</b>                                                                                                    |  |
|                    |                                                                                                    |                                                                                                    |  |

<span id="page-60-0"></span>Tabla A1.13 - Tabla de caso de uso (Consultar datos de boyas)

<span id="page-60-1"></span>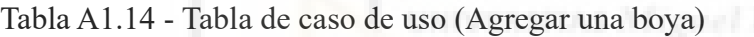

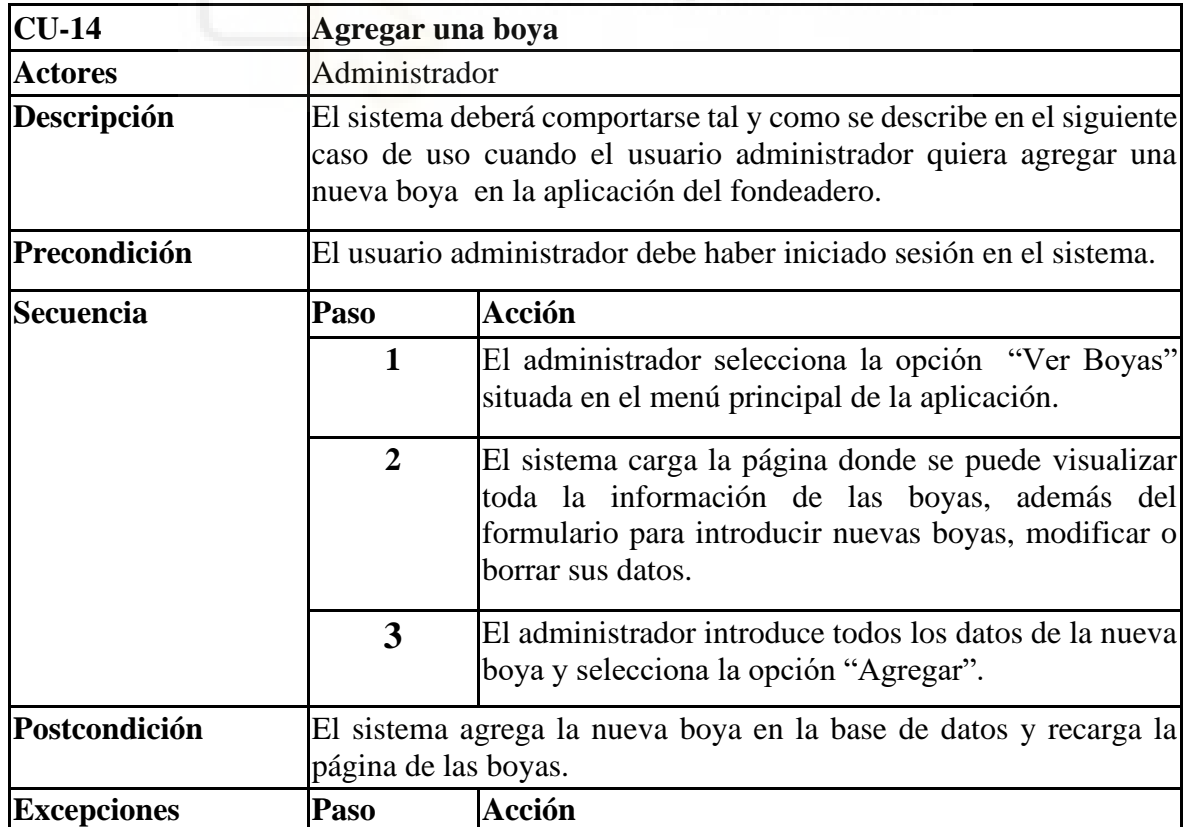

|  | Antes de seleccionar el botón "Agregar" el             |
|--|--------------------------------------------------------|
|  | administrador selecciona el botón "Cancelar". El       |
|  | sistema recarga la página con los datos del formulario |
|  | vacíos.                                                |

<span id="page-61-0"></span>Tabla A1.15 - Tabla de caso de uso (Modificar datos de boya)

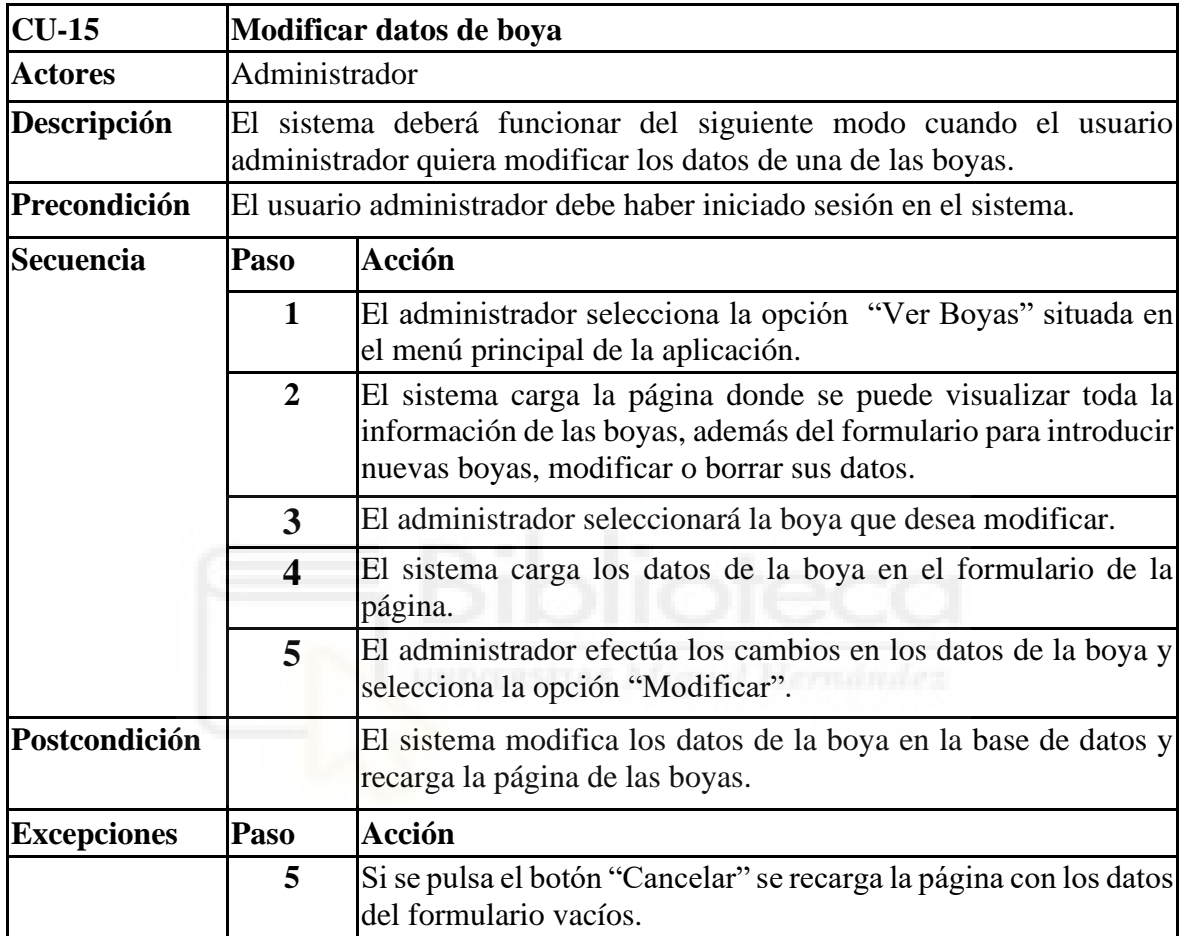

<span id="page-62-0"></span>Tabla A1.16 - Tabla de caso de uso (Eliminar boya)

| $CU-16$            | Eliminar una boya                                                                                                    |                                                                                                    |
|--------------------|----------------------------------------------------------------------------------------------------|----------------------------------------------------------------------------------------------------|
| <b>Actores</b>     | Administrador                                                                                                    |                                                                                                    |
| Descripción        | El sistema deberá comportarse tal y como se describe en el siguiente caso<br>de uso cuando el usuario administrador quiera borrar una de las boyas del<br>sistema. |                                                                                                    |
| Precondición       | El usuario administrador debe haber iniciado sesión en el sistema.                                                                                                 |                                                                                                    |
| <b>Secuencia</b>   | Acción<br>Paso                                                                                                    |                                                                                                    |
|                    | 1                                                                                                    | El administrador selecciona la opción "Ver Boyas" situada en<br>el menú principal de la aplicación.                                                                            |
|                    | $\overline{2}$                                                                                                    | El sistema carga la página donde se puede visualizar toda la<br>información de las boyas, además del formulario para introducir<br>nuevas boyas, modificar o borrar sus datos. |
|                    | 3                                                                                                    | El administrador seleccionará "Borrar" de una de las boyas.                                                                                                    |
| Postcondición      | El sistema elimina la boya junto a todos sus datos de la base de datos del<br>sistema y recarga la página de boyas.                                                |                                                                                                    |
| <b>Excepciones</b> | Paso                                                                                                    | Acción                                                                                                    |

<span id="page-62-1"></span>Tabla A1.17 - Tabla de caso de uso (Consultar reservas)

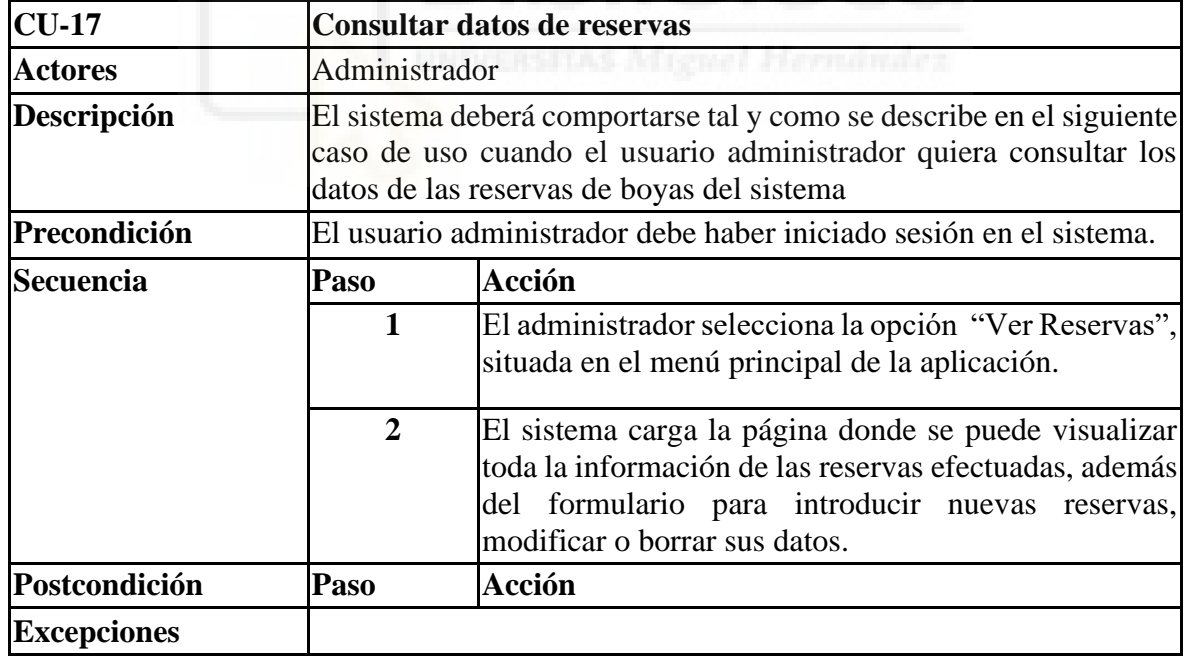

<span id="page-63-0"></span>Tabla A1.18 - Tabla de caso de uso (Agregar una reserva)

| $CU-18$            |                                                                                                    | Agregar una reserva                                                                                                    |
|--------------------|----------------------------------------------------------------------------------------------------|----------------------------------------------------------------------------------------------------|
| <b>Actores</b>     | Administrador                                                                                                    |                                                                                                    |
| Descripción        | El sistema deberá comportarse tal y como se describe en el siguiente<br>caso de uso cuando el usuario administrador quiera agregar una<br>nueva reserva en el sistema |                                                                                                    |
| Precondición       |                                                                                                    | El usuario administrador debe haber iniciado sesión en el sistema.                                                                                                    |
| <b>Secuencia</b>   | Paso                                                                                                    | <b>Acción</b>                                                                                                    |
|                    | $\mathbf{1}$                                                                                                    | El administrador selecciona la opción "Ver Reservas"<br>situada en el menú principal de la aplicación.                                                                                                    |
|                    | $\overline{2}$                                                                                                    | El sistema carga la página donde se puede visualizar<br>toda la información de las reservas efectuadas, además<br>del formulario para introducir nuevas reservas,<br>modificar o borrar sus datos.                    |
|                    | 3                                                                                                    | El administrador introduce todos los datos de la nueva<br>reserva y selecciona la opción "Agregar"                                                                                                    |
| Postcondición      | El sistema añade la nueva reserva en la base de datos y recarga la<br>página de las reservas.                                                                         |                                                                                                    |
| <b>Excepciones</b> | Paso                                                                                                    | <b>Acción</b>                                                                                                    |
|                    | 3                                                                                                    | El administrador no introduce una fecha para la<br>reserva. El sistema muestra un mensaje que dice:<br>'Selecciona una fecha".                                                                                        |
|                    | 3                                                                                                    | El administrador introduce un usuario junto a una<br>fecha en la que ya tiene una reserva realizada. El<br>sistema muestra un mensaje: "Error: Este usuario ya<br>tiene una reserva ese día".                         |
|                    | 3                                                                                                    | El administrador introduce una boya junto a una fecha<br>en la que dicha boya se encuentra reservada por otro<br>usuario. El sistema muestra un mensaje: "Error: Esta<br>boya está ocupada en la fecha seleccionada". |
|                    | 3                                                                                                    | seleccionar el botón "Agregar"<br>de<br>el<br>Antes<br>administrador selecciona el botón "Cancelar". El<br>sistema recarga la página con los datos del formulario<br>vacíos.                                          |

<span id="page-64-0"></span>Tabla A1.19 - Tabla de caso de uso (Modificar datos de reserva)

| $CU-19$            |                         | Modificar datos de reserva                                                                                                    |
|--------------------|-------------------------|----------------------------------------------------------------------------------------------------|
| <b>Actores</b>     | Administrador           |                                                                                                    |
| Descripción        |                         | El sistema deberá comportarse tal y como se describe en el siguiente<br>caso de uso cuando el usuario administrador quiera modificar los<br>datos de una de las reservas del sistema.                                 |
| Precondición       |                         | El usuario administrador debe haber iniciado sesión en el sistema.                                                                                                    |
| <b>Secuencia</b>   | Paso                    | <b>Acción</b>                                                                                                    |
|                    | $\mathbf{1}$            | El administrador selecciona la opción "Ver Reservas"<br>situada en el menú principal de la aplicación.                                                                                                    |
|                    | $\overline{2}$          | El sistema carga la página donde se puede visualizar<br>toda la información de las reservas, además del<br>formulario para introducir nuevas reservas, modificar<br>o borrar sus datos.                               |
|                    | 3                       | El administrador seleccionará la reserva que desea<br>modificar.                                                                                                    |
|                    | $\overline{\mathbf{4}}$ | El sistema carga los datos de la reserva en el formulario<br>de la página.                                                                                                    |
|                    | 5                       | El administrador efectúa los cambios en los datos de la<br>reserva y selecciona la opción "Modificar".                                                                                                    |
| Postcondición      |                         | El sistema modifica los datos de la boya en la base de<br>datos y recarga la página de las boyas.                                                                                                    |
| <b>Excepciones</b> | Paso                    | <b>Acción</b>                                                                                                    |
|                    | $\overline{5}$          | El administrador no introduce una fecha para la<br>reserva. El sistema muestra un mensaje que dice:<br>"Selecciona una fecha".                                                                                        |
|                    | 5                       | El administrador introduce un usuario junto a una<br>fecha en la que ya tiene una reserva realizada. El<br>sistema muestra un mensaje: "Error: Este usuario ya<br>tiene una reserva ese día".                         |
|                    | 5                       | El administrador introduce una boya junto a una fecha<br>en la que dicha boya se encuentra reservada por otro<br>usuario. El sistema muestra un mensaje: "Error: Esta<br>boya está ocupada en la fecha seleccionada". |
|                    | 5                       | Antes de seleccionar<br>botón<br>el<br>"Agregar"<br>el<br>administrador selecciona el botón "Cancelar". El<br>sistema recarga la página con los datos del formulario<br>vacíos.                                       |

<span id="page-65-0"></span>Tabla A1.20 - Tabla de caso de uso (Eliminar una reserva)

| $CU-20$            |                                                                                                    | Eliminar una reserva                                                                                                    |  |
|--------------------|----------------------------------------------------------------------------------------------------|----------------------------------------------------------------------------------------------------|--|
| <b>Actores</b>     | Administrador                                                                                                    |                                                                                                    |  |
| Descripción        | El sistema deberá comportarse tal y como se describe en el siguiente<br>caso de uso cuando el usuario administrador quiera borrar una de las<br>reservas del sistema. |                                                                                                    |  |
| Precondición       | El usuario administrador debe haber iniciado sesión en el sistema.                                                                                                    |                                                                                                    |  |
| <b>Secuencia</b>   | Paso                                                                                                    | <b>Acción</b>                                                                                                    |  |
|                    | $\mathbf{1}$                                                                                                    | El administrador selecciona la opción "Ver Reservas"<br>situada en el menú principal de la aplicación.                                                                                  |  |
|                    | $\overline{2}$                                                                                                    | El sistema carga la página donde se puede visualizar<br>toda la información de las reservas, además del<br>formulario para introducir nuevas reservas, modificar<br>o borrar sus datos. |  |
|                    | 3                                                                                                    | El administrador seleccionará la opción "Borrar" que<br>se encuentra en cada una de las filas de datos de las<br>reservas.                                                              |  |
| Postcondición      | El sistema elimina la reserva junto a todos sus datos de la base de<br>datos del sistema y recarga la página de reservas.                                             |                                                                                                    |  |
| <b>Excepciones</b> | Paso                                                                                                    | <b>Acción</b>                                                                                                    |  |